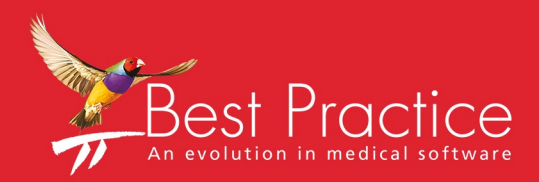

# Bp VIP.net Appointment Book Guide

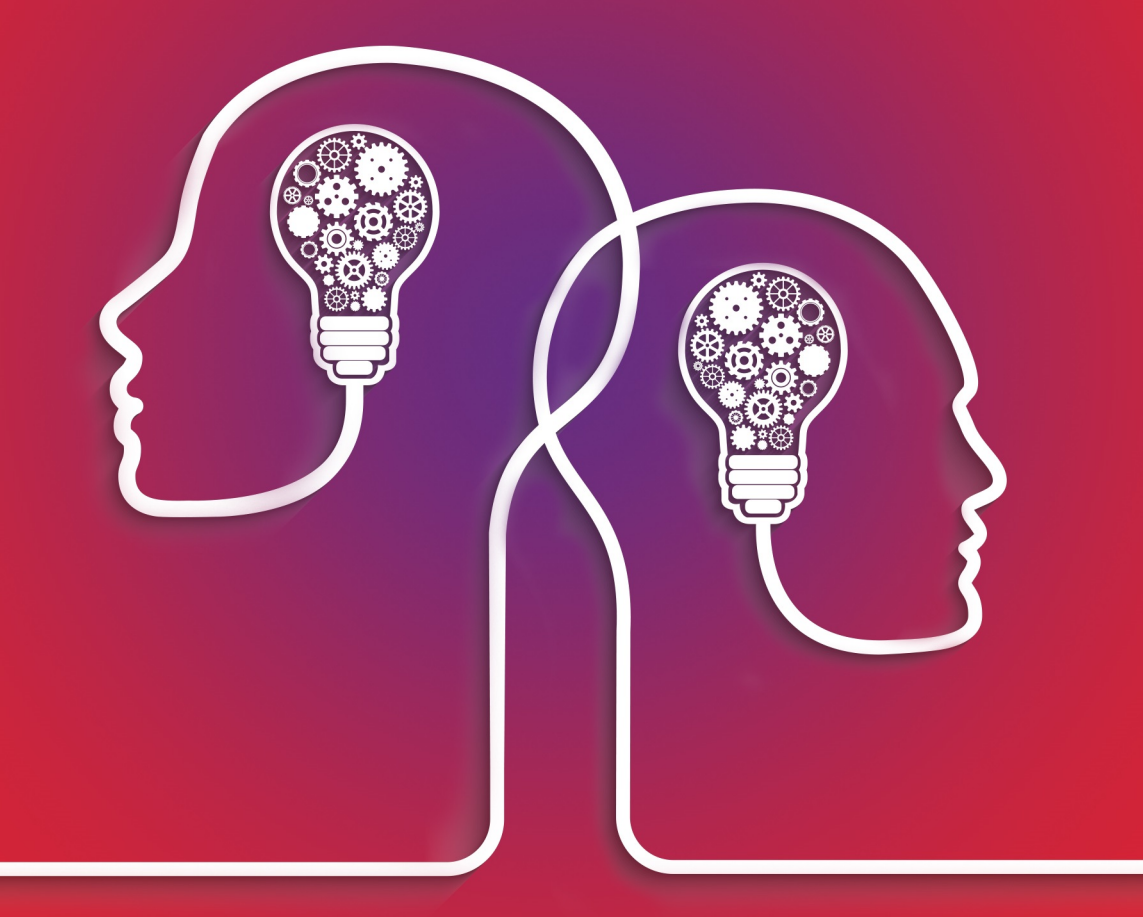

# VIP.net knowledge base\*

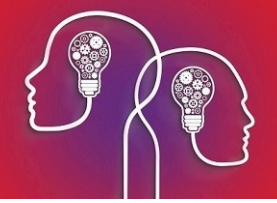

### Legal notices

This document is classified as commercial-in-confidence. Unauthorised distribution of this information may constitute a breach of our Code of Conduct, and may infringe our intellectual property rights. This information is collected and managed in accordance with our Privacy Policy, available on our **[website](https://bpsoftware.net/privacy-policy/)**.

Copyright © 2021

Best Practice Software believe the information in this User Manual is accurate as of its publication date. The information is subject to change without notice.

You may only copy, change, or use the User Manual as required for your own use as permitted under the End User Licence Agreement or the Order Form. User Manuals are intended for reference only and do not preclude the need for training.

Best Practice Software Pty Ltd PO Box 1911 Bundaberg Queensland Australia Hamilton New Zealand 3240 4670 Best Practice Software New Zealand Ltd PO Box 1459 **[www.bpsoftware.net](http://www.bpsoftware.net/)**

The information contained in the User Manual is intended to be a guide only. Best Practice Software does not provide any warranty in relation to its currency, accuracy, or completeness and, unless otherwise required by law, will not accept any liability in relation to any loss or damage suffered by you or any third party in reliance on the information contained in the User Manual.

**Last updated**: June 2021

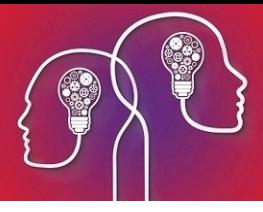

# Getting started with the Appointment Book

The appointment book workflow for Bp VIP.net covers all of the events from adding a new patient and booking an appointment through to processing payment by the patient.

**Front desk staff** within the practice usually perform the majority of appointment-related duties using the **Appointment book**, which provides an overview of all appointments for the practice.

From the appointment book, you can open the **Waiting room**, which shows the patients who have been arrived by the front desk and are waiting or have already had their consultation.

Before you can use the appointment book at your practice, you need to configure Bp VIP.net to suit your practice. Appointment book setup may have already been completed as part of your Bp VIP.net deployment. If so, you can start with Working in the Appointment Book.

Setting up the appointment book requires:

- 1. Set the appointment book defaults for your practice.
- 2. Set up the appointment book, page-owners, and provider rosters.
- 3. Set up staging for the Waiting Room.

When booking appointments, you can:

- 1. Work from the appointment book to add new patients, book, search for, move, and cancel appointments.
- 2. Print surgery and general appointment day sheets for providers.
- 3. Stage patients from arrival to billing. The **Waiting Room** shows the stage of each patient who has been arrived.
- 4. Work from the **Waiting List**: move patients waiting for surgery to a free appointment slot.

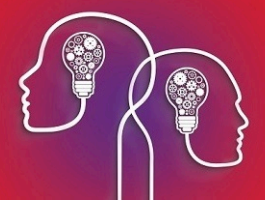

# Set up the appointment book

Setting up the appointment book for use requires setting up appointment book pages, rosters, booking types, and workflow defaults.

To successfully use the appointment book of Bp VIP.net, you need to set up several components:

- **Create appointment book pages**
- Set up provider locations, if your facility has multiple practices or rooms from which a provider consults. See **Set a provider's [appointment](#page-10-0) book location on page 11** for more information.
- **Add booking types for your practice**
- Set waiting room staging defaults for your practice.
- Create rosters (only if your practice uses a rostering system for shifts)
- Create page-owner groups (optional).

You can also set up staging, which allows you to monitor patient movement through the process of arrival, consultation, and billing.

#### What is an appointment book page?

The appointment book is made up of pages of bookable appointment slots. Each page is 'owned' by a provider, a Bp VIP.net operator, or is a custom page:

- Provider pages show only the appointments booked for the **page-owner**.
- **D** Operator pages are for Bp VIP.net users at your practice who do not have a provider record e.g., a nurse.
- **A** custom page is independent of both providers and operators. For example, your practice might have a general examination room which is used by all providers and is bookable by all operators.

How does the appointment book default which provider should be charged?

When making notes or charging from the appointment book, Bp VIP.net will default to a provider based on configuration settings:

- 1. If you are charging from a provider page, Bp VIP.net will always default to the page-owner.
- 2. If you are charging from a custom page, Bp VIP.net will default to the **Link to Provider** field set for the [appointment](#page-8-0) type.
- 3. If there is no linked provider for the appointment type, Bp VIP.net will default to the **Provider**specified for the logged-in user in the **Setup Users** screen.
- 4. If you are charging from anywhere in Bp VIP.net other than the appointment book (for example, pressing F5 to open the **Consultation** screen), Bp VIP.net will default to the patient's Primary Provider in the **Patient Details** screen.

# Create an appointment book page

1. Select **Setup** > **Appointment Book** > **Page-Owners**. The **Maintain Page-Owners** screen will appear.

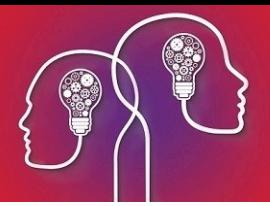

2. Click **New**. Bp VIP.net will prompt for the type of page-owner. Select **Provider**, **Operator**, or **Custom** and click **Ok**. The **Details** tab will appear with the Provider or Operator's **Name** filled in, or the name of the page.

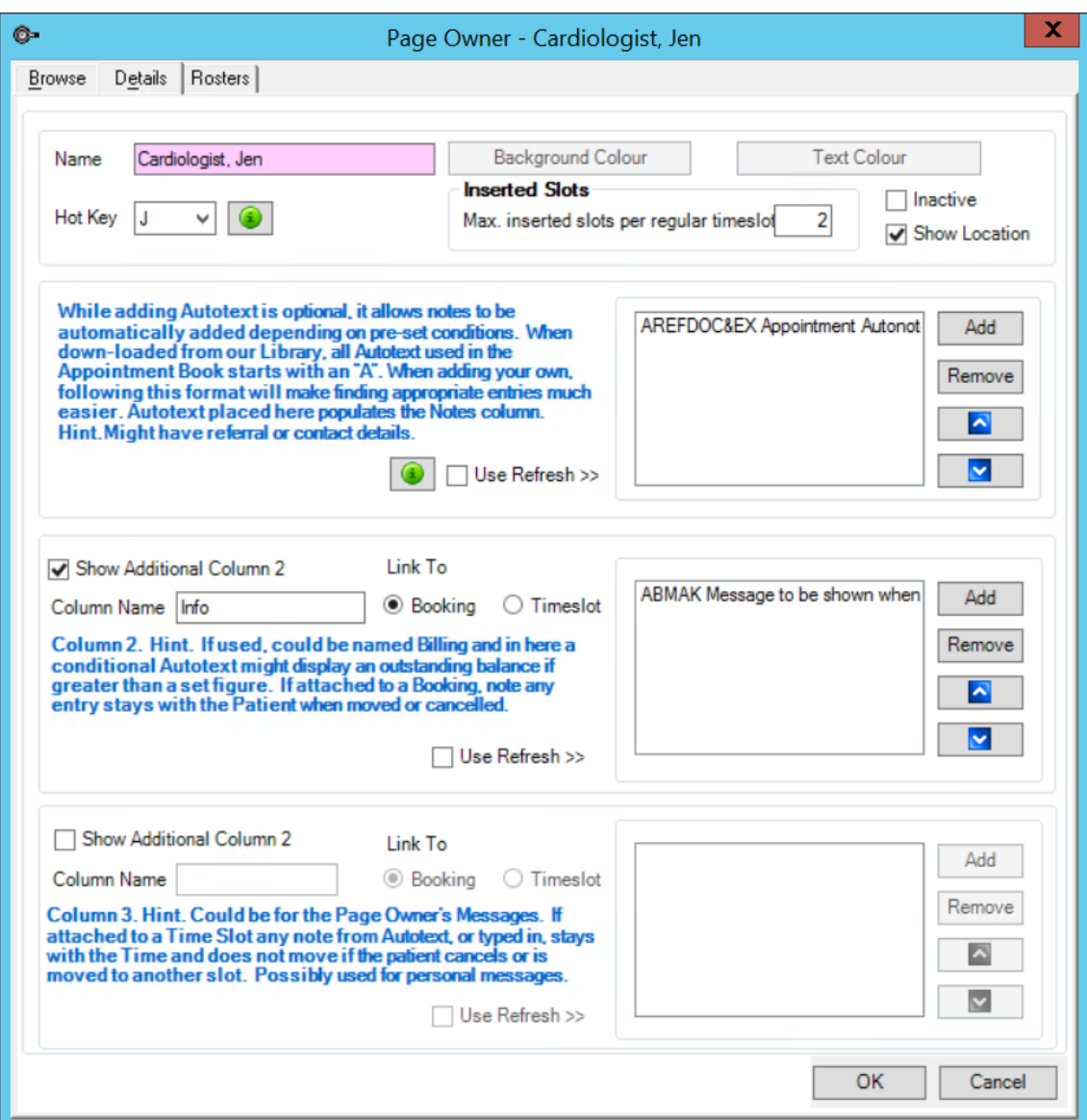

- 3. Select a **Hot Key** to quickly switch to this page from the appointment book .
- 4. Select a **Background Colour** and **Text Colour** to identify the page in the appointment book.
- 5. The **Max. inserted slots...** field indicates the maximum number of new slots that can be inserted after an existing slot.
- 6. Tick **Show Location** to display the page-owner's main Location along with their name in the list of tabs along the bottom of the appointment book.

Add columns to the page

Page-owners can add up to three additional columns populated by autotext values. For example, you could add a column that shows the referring doctor for booked patients.

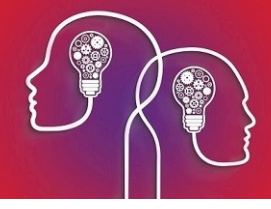

- 7. The first column is always called 'Notes'. Click **Add** in the first column panel to open the **Choose Autotext** popup. Select an autotext value to populate the Notes column and click **OK**.
- 8. Tick **Use Refresh** to automatically update autotext values in this column while this page is being viewed.

*Note: Depending on the complexity of the autotext, automatic refresh may impose a slight performance impact when viewing the appointment book.*

- 9. Tick **Show Additional Column 2** to add a second column to the page. Enter a **Column Name**.
- 10. Select whether the column is linked to a **Booking** or the **Timeslot**.
- 11. Repeat to show a third column in this page.
- 12. Click **OK** to save the page for display in the appointment book.

#### Disable a page

Tick **Inactive** to remove a page from the appointment book but keep the record.

### Create a roster for a page-owner

- 1. Select **Setup** > **Appointment Book** > **Page-Owners**.
- 2. Select the page-owner to create a roster for. Select the **Rosters** tab and click **New**. The **Roster Settings** popup will appear.

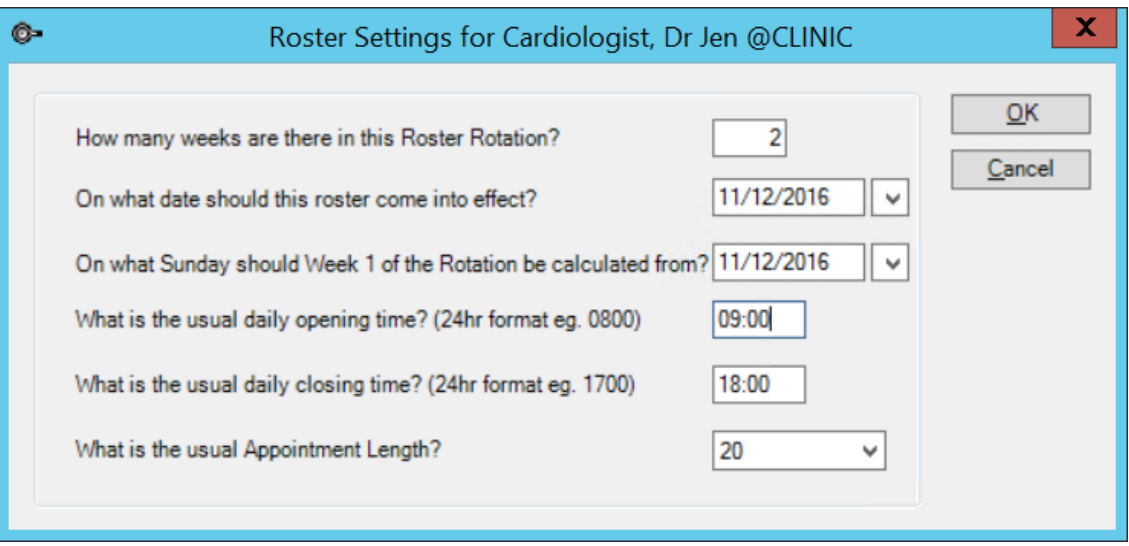

3. Complete the roster details for the page-owner and click **OK**. The **Roster**screen will appear, similar to how the roster will look from the appointment book.

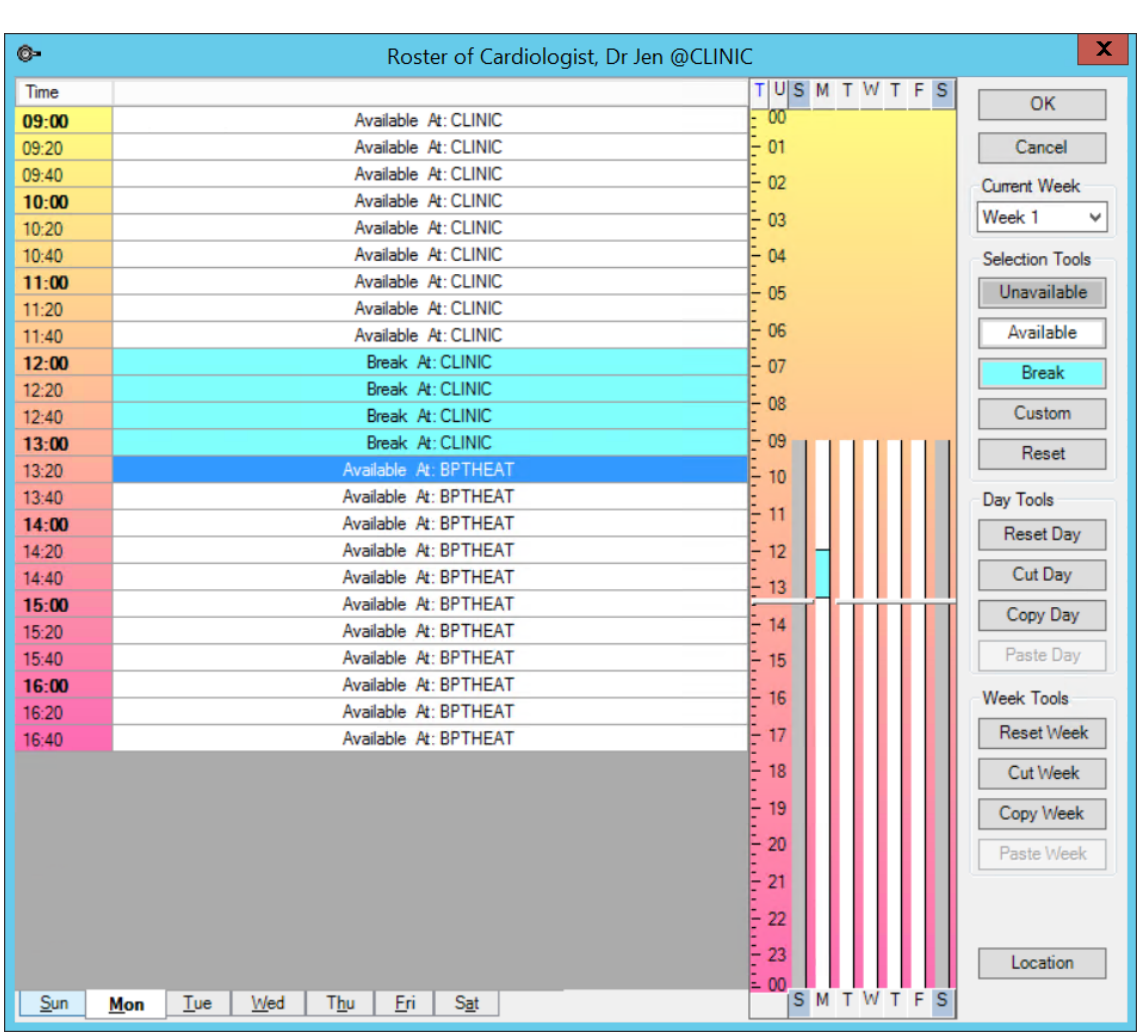

- 4. Select the **Current Week** at top right to set roster times for, if the roster cycle has more than one week.
- 5. Select the **Day** from the tabs along the bottom that you want to set roster times for.
- 6. Use Ctrl+click or Shift+click to select blocks of appointment slots. Select the appointment type to apply to the block of slots from the **Selection Tools** panel. To apply a user-defined appointment type, click **Custom** to open the **Modify Shift** popup.
- 7. Select the **Appointment Type** and **Located at** for this block ofslots from the **Modify Shift** screen and click **OK**.

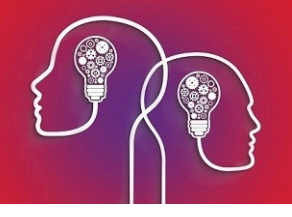

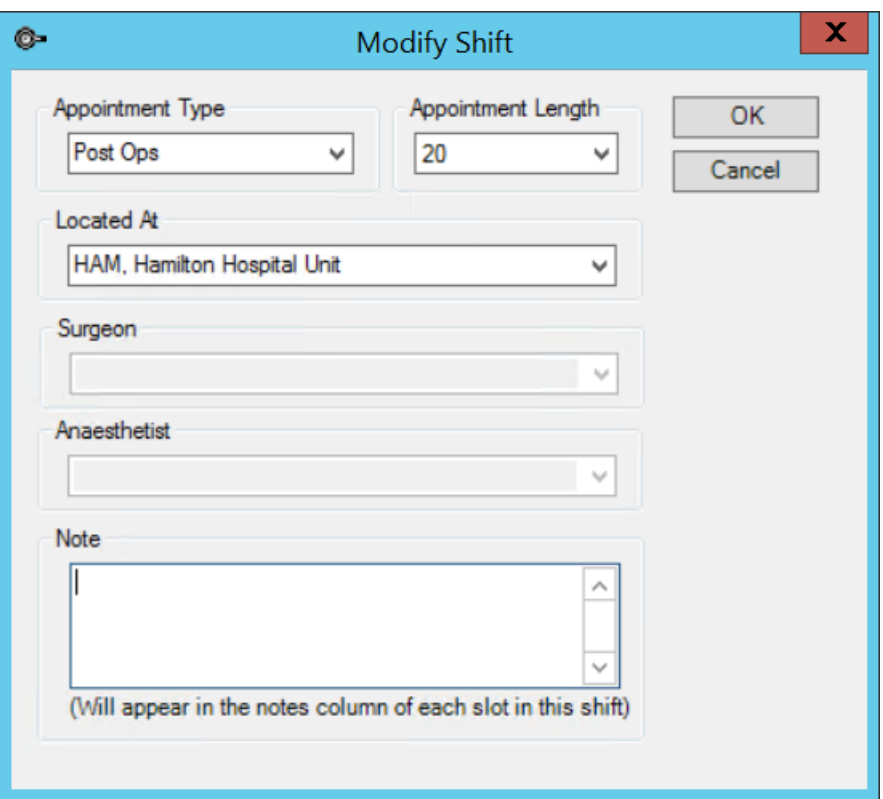

If you do not select a Location here, Bp VIP.net will default to the provider's **Unit** in Provider Details.

In the example screen shot in step 3, there is a break from 12:00 to 13:00, and Jen Cardiologist relocates to the Best Practice Theatre (BPTHEAT) from 13:00 to 17:00.

- 8. If the page-owner has a regular daily schedule, use the **Copy Day** and **Paste Day** buttons in the **Day Tools** panel to copy rostered days.
- 9. Use the **Copy Week** and **Paste Week** buttons in the **Week Tools** panel to copy whole rostered weeks, if the roster cycle has more than one week.
- 10. Click **Ok** to save the roster for the page-owner.

### Create a page-owner group

You can group page-owners and filter the appointment book to show only members of a specific pageowner group. For example, you could group all cardiologist page-owners into a single 'Cardiology appointments' group.

- 1. Select **Setup** > **Appointment Book** > **Page-Owner Group**.
- 2. Click **New**. The **Details** tab will appear.
- 3. Enter a **Name** for the group and select a **Hot Key** for the appointment book to switch between groups.
- 4. Click **Add** and **Remove** to add and remove page-owners from the group.
- 5. Click **OK** to save the group.

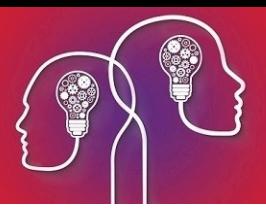

<span id="page-8-0"></span>Deactivate a group at any time by ticking **Inactive**. Disabling a page-owner group will not affect individual page-owners.

# Add a booking type

Bp VIP.net is installed with several system booking types, but you may want to add additional types to reflect the different kinds of consultations available at your practice. You can only modify the background and text colour for the system types installed with Bp VIP.net.

1. Select **Setup** > **Appointment Book** > **Booking types** from the menu. The **Appointment Types** screen appears.

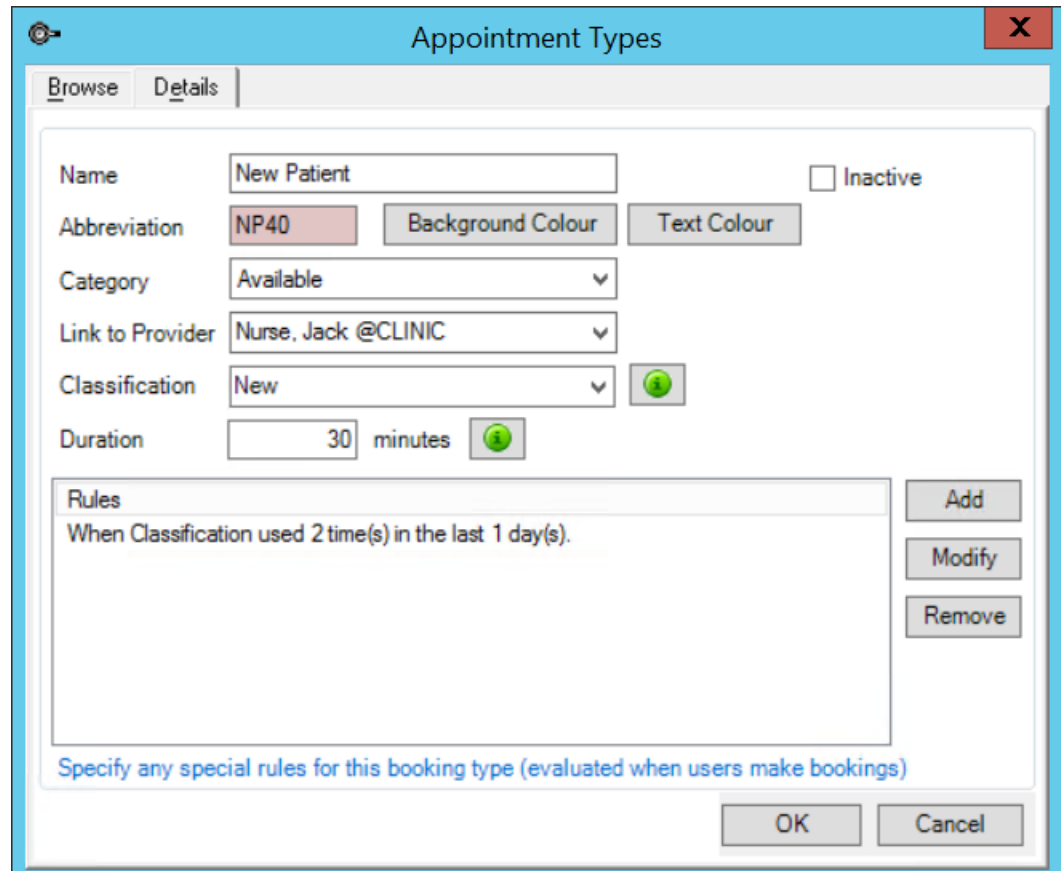

2. Click **New**, or select an existing type and click **Modify**. The **Details** tab will appear.

3. Complete the fields in the tab:

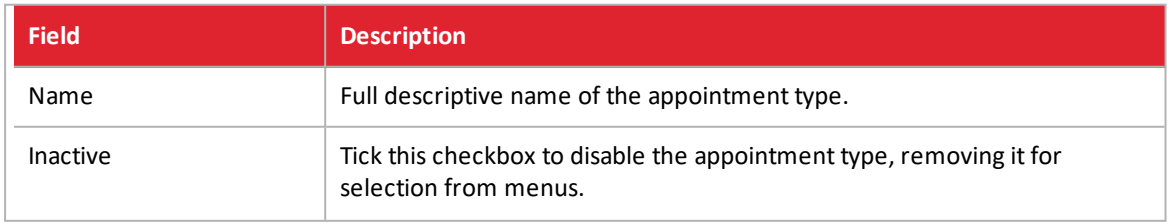

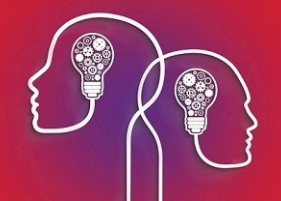

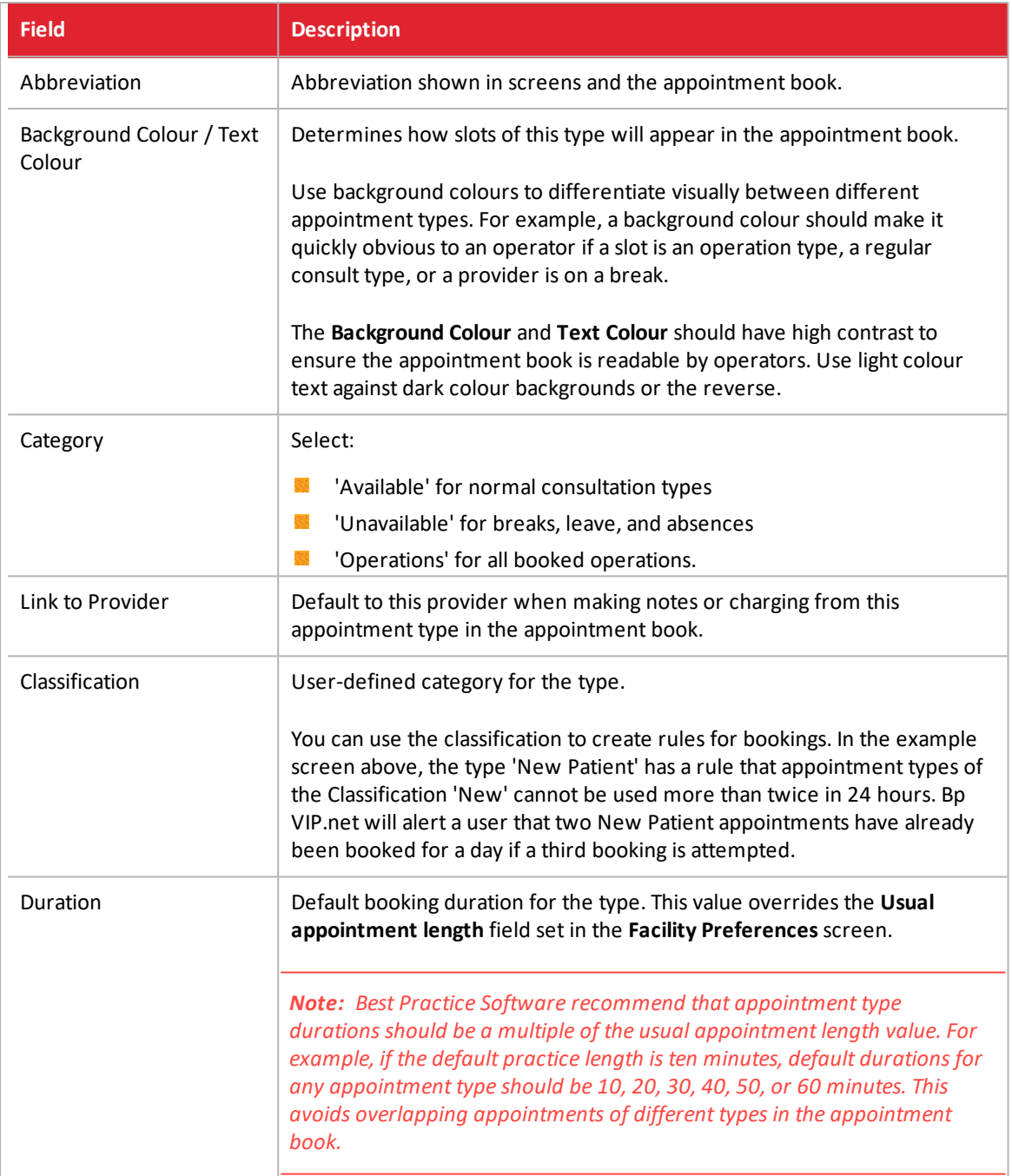

- 4. Click **Add** to add a booking rule for this appointment from the list of default rules. For example, you could limit the number of appointments of a type or classification booked in one day, or prevent the appointment type from being changed in the appointment book.
- 5. Click **Ok** to save the appointment type.

# Set appointment book defaults

The **Facility Preferences** screen contains two tabs for setting appointment book workflow defaults. A Bp VIP.net administrator can adjust the settings to suit your practice. The settings in this screen are system-wide and apply to all users.

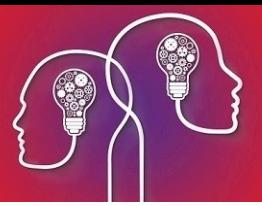

- 1. Select **Setup** > **Facility Preferences** > **General Preferences**. The **Facility Preferences** screen will appear.
- 2. Select the **Appointment Book 1** tab and change any fields. See Set practice preferences for more information.
- 3. Select the **Appointment Book 2** tab. Complete the following fields:
	- Usual opening time 83
	- 33 Usual closing time
	- **Usual appointment length.**
- 4. See **Staging and the [Waiting](#page-20-0) Room on page 21** for more information on the **Staging** and **Warnings** fields.
- <span id="page-10-0"></span>5. Click **OK** to save settings.

# Set a provider's appointment book location

If a Bp VIP.net internal provider consults at different facilities, or different locations within a facility, you must create a provider record for each facility or location (called a 'unit' in Bp VIP.net) attended. This allows a page-owner to maintain a single page in the appointment book and ensures providers are billed correctly.

For example, say a provider provides services at one practice unit in the morning ('Clinic'), and in another such as an operating theatre in the afternoon ('Theatre'). From the **Providers** screen, you could use the **Copy Provider** function to copy the existing record for this provider, and change the **Name** of the **Unit** in the new record to 'Theatre'.

# Check a provider's Page ownership and units

To check if a provider is a page-owner, inspect the **Page Owner** column in the **Providers** screen:

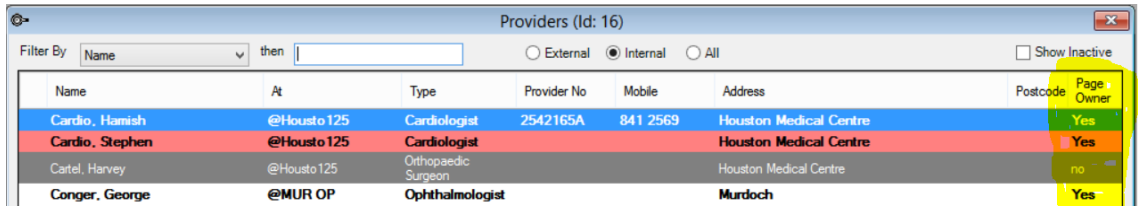

Providers listed in bold have the **Primary** option ticked on the **Details** tab of the **Providers** screen. You must tick this setting if you want to create an appointment book page for a provider@unit combination.

If a provider has a **+** next to their record in the **Providers** screen, click the **+** icon to view all of the provider@unit records for that provider. In the example below, the provider 'Dunkin Opthalmology' attends three units (indicated by the short code in the **At** column): CLINIC, BPTHEAT, and SYD HOSP.

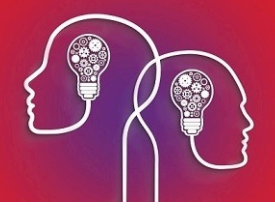

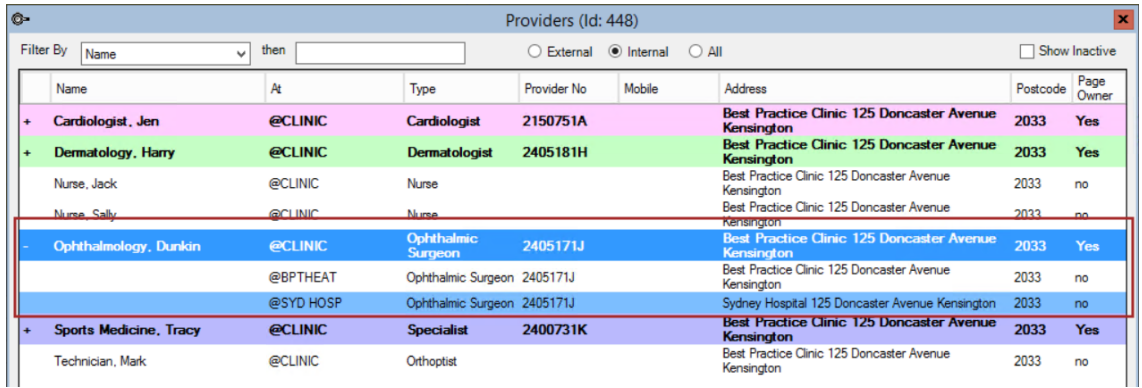

Each provider@unit record holds the same provider details, except the value of the **Unit**. When this provider's page is viewed in the appointment book, the page may show appointments from any of the three units shown here, and the provider can bill from any of these units.

*Note: If you are using Bp VIP.net AU, each provider@unit record must also have a unique Provider Number. Medicare associates a provider number with a provider and a location. If a provider in Australia begins consulting at an additional location, the provider must request a new provider number from Medicare.*

Show a provider's main location in the appointment book

You can set a provider's main location to show next to their name from the appointment book. The main location is the **Unit** selected in the Provider **Details** tab.

1. Select **Setup** > **Providers** > **This Clinic** and go to the provider's **Details** tab. Tick the **Primary** checkbox and click **OK**.

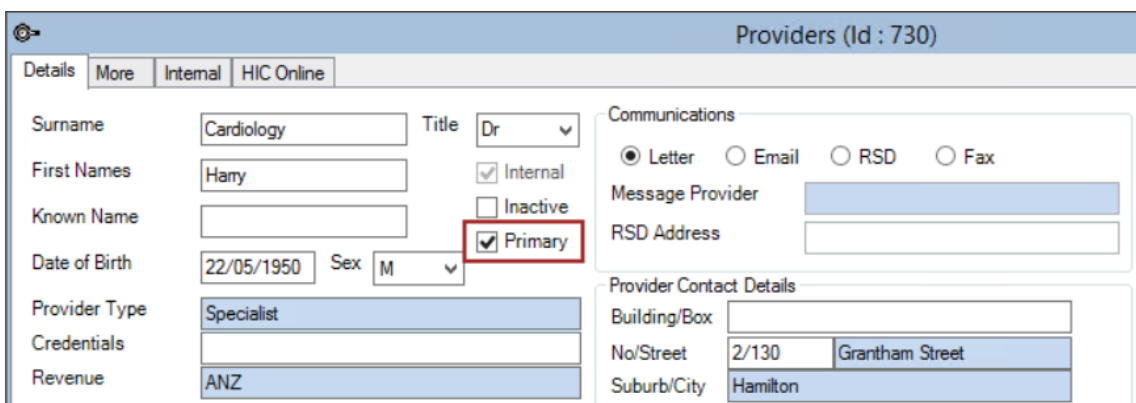

- 2. Select **Setup** > **Appointment Book** > **Page-Owners**.
- 3. Select the page-owner you want to update and select the **Details** tab.

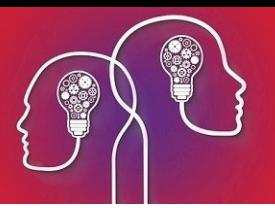

4. Tick the **Show Location** check box on the right hand side.

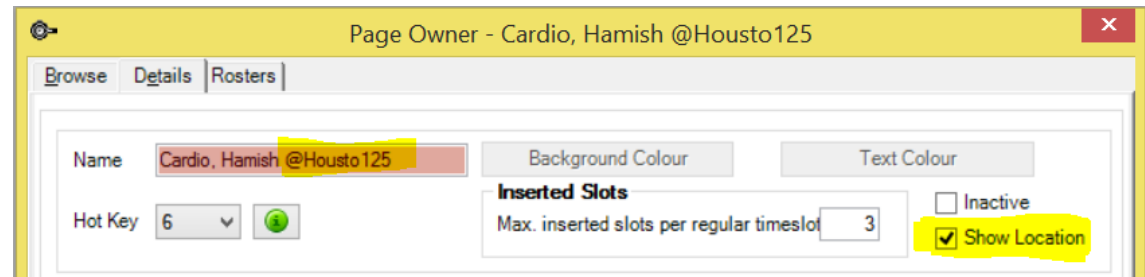

The provider's main location will be shown in the page-owner's tab along the bottom of the appointment book.

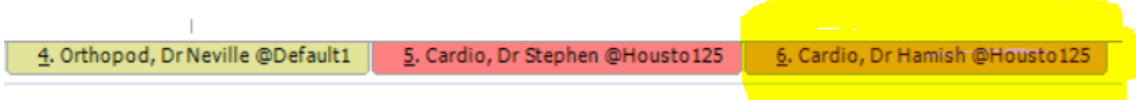

# Change a provider's unit

If you have upgraded your installation to Bp VIP.net version 514 or higher, changing a page-owner's unit will affect the page-owner's roster, appointment book display, and future-booked appointments.

You may need to [create](#page-15-0) a new unit in Bp VIP.net to assign to providers.

*Note: Only internal providers who are page-owners will have their rosters updated when their unit is changed. If you update an internal provider who is not a page owner, you must manually update the provider's roster with the change of unit.*

- 1. Select **Setup** > **Providers** > **This Clinic**. Select the provider you want to update and click **Modify**. The **Details** tab will be displayed.
- 2. Clear the value in the **Name** field of the **Unit** section.

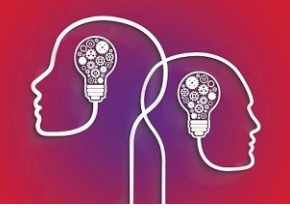

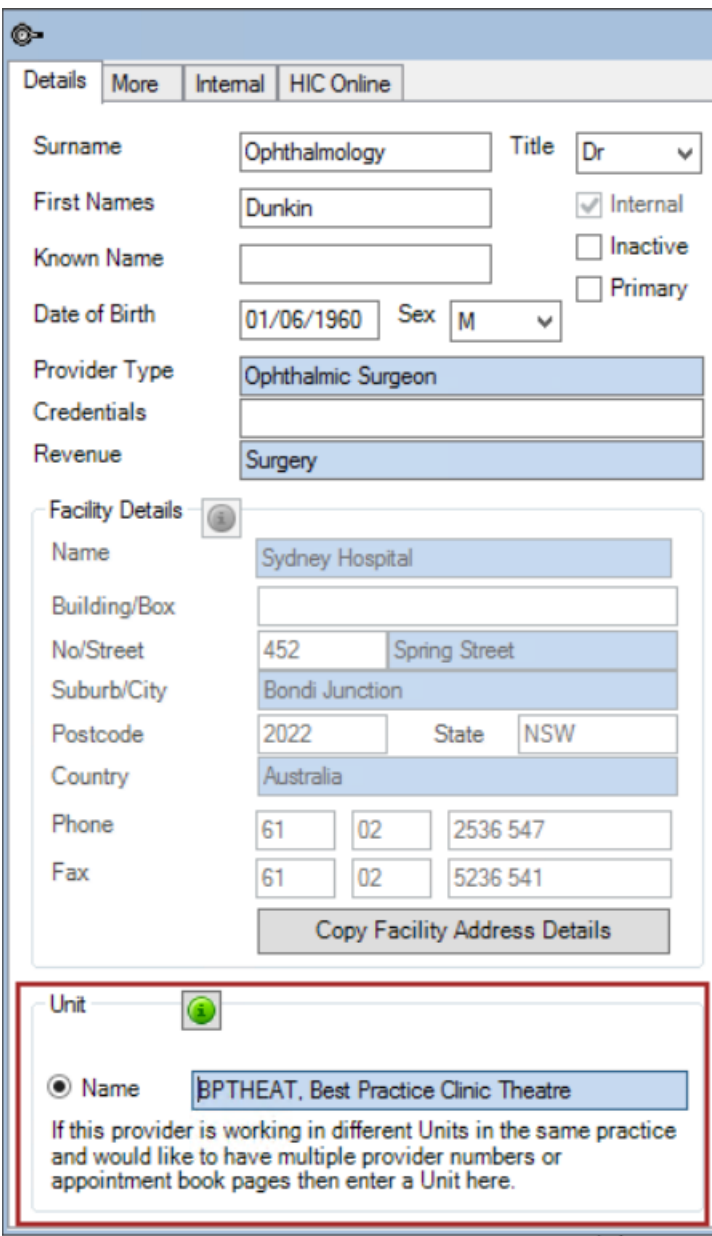

3. Begin typing the name of the new unit. A **Search** screen will appear.

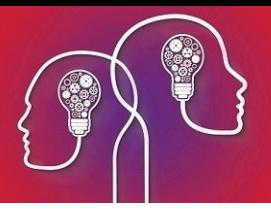

- 4. Select the new unit and click **OK**. Bp VIP.net will respond depending on whether the provider is a page-owner:
	- If the provider is not the Primary page-owner, Bp VIP.net will alert that all future patient 83 bookings for this provider at the 'old' unit in the appointment book will be updated with the unit selected in step 3. Only future patient **bookings** are affected; non-booked slots must be updated manually by changing the [provider's](#page-15-1) roster.

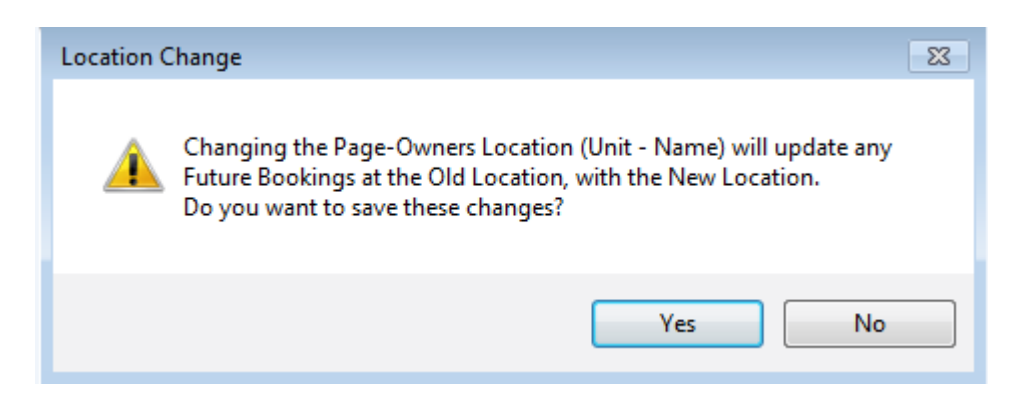

83 If the provider is the Primary page-owner, Bp VIP.net will alert that: manual changes to a provider's roster will not be automatically updated with the location change; unchanged slots and blank slots in a provider's roster will be updated with the location change; and future patient **bookings** will be updated to the new location; non-booked slots must be updated manually by changing the [provider's](#page-15-1) roster.

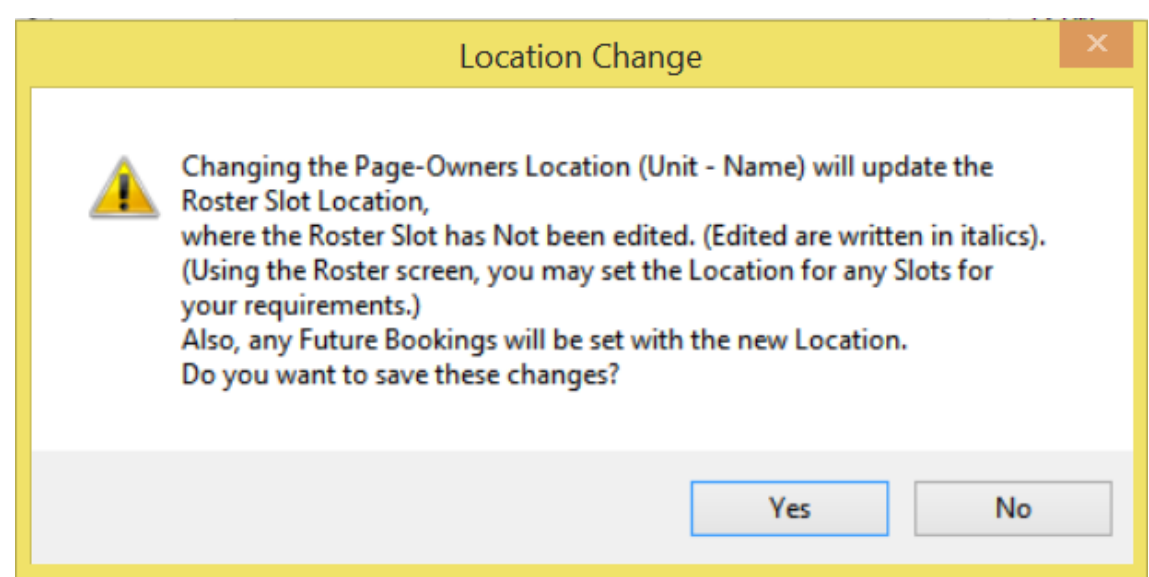

5. Click **Yes** to continue. The **Name** field willshow the new unit. Close the **Providers** screen.

From Bp VIP.net version 514 and later, allslots in the **Unit** column of an appointment book page must have an entry. If you have upgraded to version 514, slots that were blank will be assigned to the unit 'Default1' until the provider and roster details are updated.

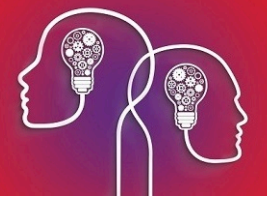

### <span id="page-15-0"></span>Create a new unit

In Bp VIP.net, a unit is an organisation with a **Role** of 'Unit'. One or more units will be associated with a facility, which is usually considered the parent practice or company.

For example, a practice facility may consist of units comprising two specialist clinics, a theatre, and a stockroom. Units are associated with a facility from the **Organisation Details** screen.

You must create a new unit from the **Organisation Details** screen of the parent facility.

- 1. Press F2 to open the **Search** screen.
- 2. Select **Organisation Role**, enter 'facility' in the **Search** field and click **Search**.
- 3. Select **Internal** at the bottom of the screen to filter the **Search Results** screen. Select the parent facility from the **Search Results** screen and click **Ok**.
- 4. Press F3 to open the **Organisation Details** screen. Click **Add Unit** from the right hand side under the list of Associations. The fields in the **Organisation Details** screen will be cleared and the **Role** set to 'Unit'.
- 5. Complete the fields in the **Details** tab and click **Ok** to save the unit record and add the unit to the Associated Organisations list.

Do not select **Allow debts to be redirected** for units. Select **Bookable** if this unit can be booked from the appointment book. If the unit is a store for materials, select **Stock Room**.

#### Create an away-from-practice unit

Your practice may need a location to indicate occasions when a provider is not working at any unit. For example, a provider may be on leave, attending training, or attending a meeting or conference. You can create a unit following the instructions above and set the unit's **Name** to a descriptor like 'Away from practice' or 'No Location'.

# <span id="page-15-1"></span>Update a provider's roster with a unit change

From Bp VIP.net version 514 onwards, manual changes to a provider's roster are shown in italics. Settings in plain text are derived from the provider's defaults. This distinction allows you to quickly see which roster components have been changed by a user and which components will automatically be adjusted if defaults change.

Any roster components in italics will **not** be updated when you change a provider's unit. You must manually update these components to the new unit.

- 1. Select **Setup** > **Appointment Book** > **Page-Owners**.
- 2. Select the provider whose roster you are updating and select the **Rosters** tab. Select the roster you want to update and click **Modify**. The provider's roster will be displayed.

The following screen capture shows an example roster. The top half of the roster is in italics, indicating that these times have been manually set and must be manually changed from this screen if you want to change the location. The bottom half of the roster in plain text indicates that these slots will be updated automatically if the provider's **Unit** is changed in **Provider Details**.

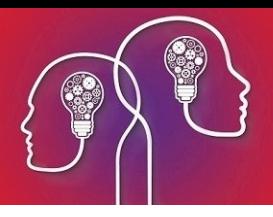

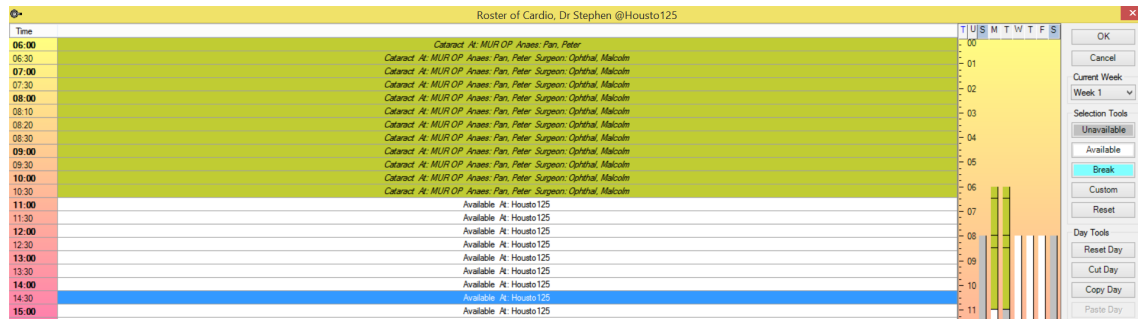

- 3. Select the slot or slots you want to update the location for. Click **Location** on the right hand side, update the **Located At** field in the **Modify Shift** screen, and click **OK**.
- 4. If the roster has a cycle of more than one week, select a new week from the **Current Week** dropdown and repeat step 3 for each week in the roster.
- 5. Click **Ok**. The provider's page in the appointment book will be updated with the new locations.

# Merge page-owners and providers

Depending on your version of VIP, you may have set up multiple providers to display along the bottom of your appointment book, to show provider bookings for different locations. For example:

0. Simpson, Dr Bradley @CONSULT

1. Simpson, Dr Bradley @T1

2. Simpson, Dr Bradley @T2

### Why would I need to merge records?

If you upgraded to Bp VIP.net version 511 or later, the location that a provider is attending is shown in the **Unit** column of the appointment book, removing the need to maintain multiple page-owner records for visibility into provider location.

Bp VIP.net offers a merge facility for both providers and page-owners:

- Merge provider records to combine duplicate provider records that have referrals attached.
- Merge page-owner records to remove unnecessary tabs from the appointment book.

<span id="page-16-0"></span>When you merge page-owners, Bp VIP.net will analyse the selected records for rostering and prompt the user for details to create a new roster for the merged provider.

### Merge page-owners

- 1. Select **Setup** > **Appointment Book** > **Page-Owners**. The **Maintain Page-Owners** screen will appear.
- 2. Click the first record you want to merge and click **Tag**. Repeat to tag all of the providers you want to merge.
- 3. Click **Merge**. The **MergeForm** screen will appear.

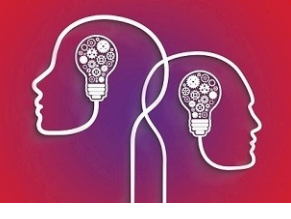

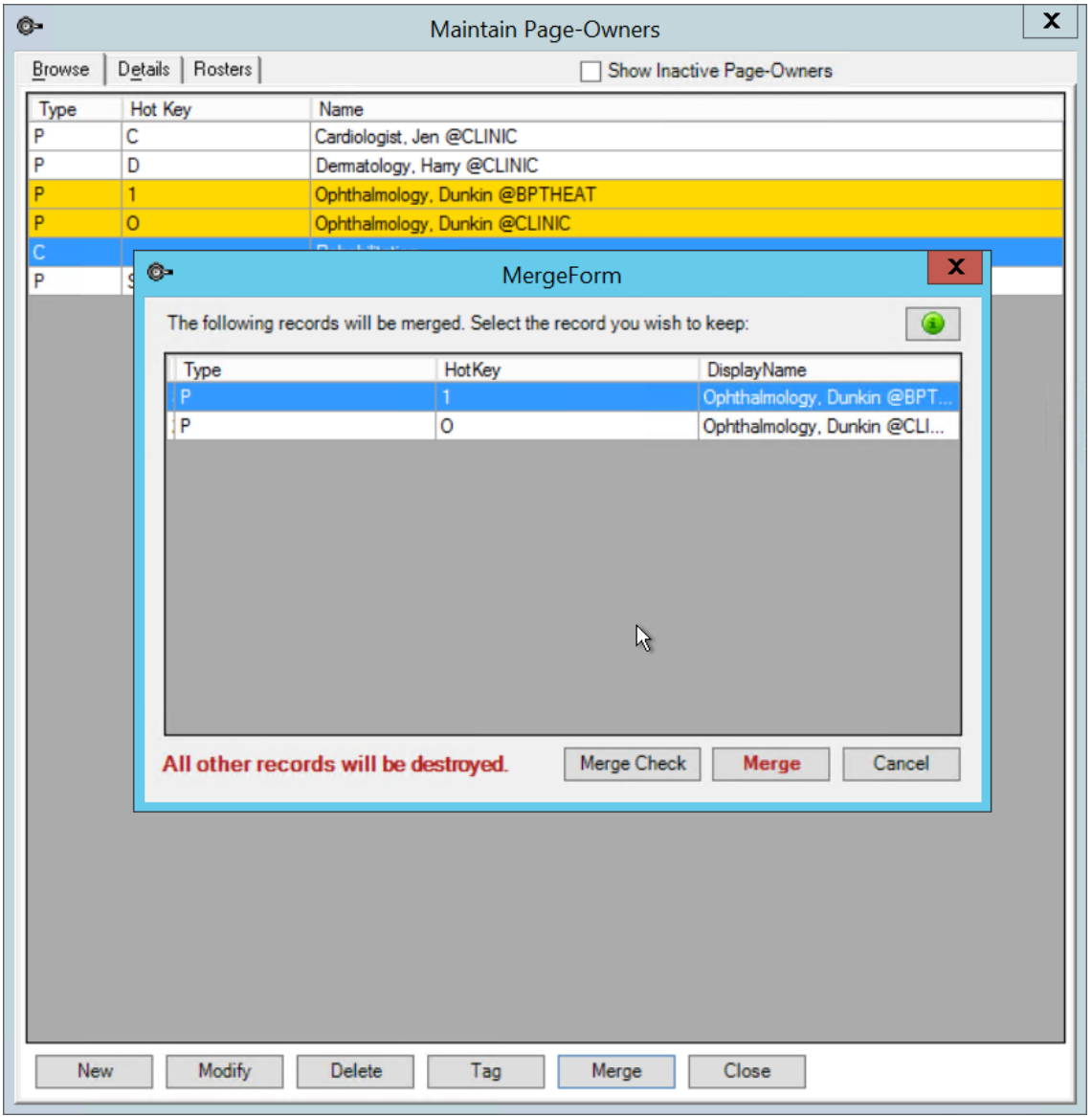

- 4. Click **Merge Check**. Bp VIP.net will not allow you to click **Merge** without clicking **Merge Check** first. Bp VIP.net will check the merging records for rostering conflicts.
- 5. The **Save As** screen will appear. Enter a filename and location to save the conflicts report text file.

The conflict file reports where, for the same day and time period, two or more slots have types other than 'Unavailable'. The file can be opened for reference in any text editor, such as Notepad, if you need to adjust the roster created for the merged user.

6. If you are satisfied there are no resolvable conflicts, click Merge. Bp VIP.net will display a screen summarising the merge process.

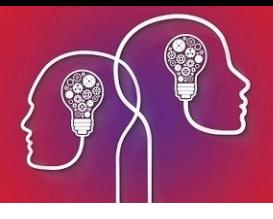

- 1

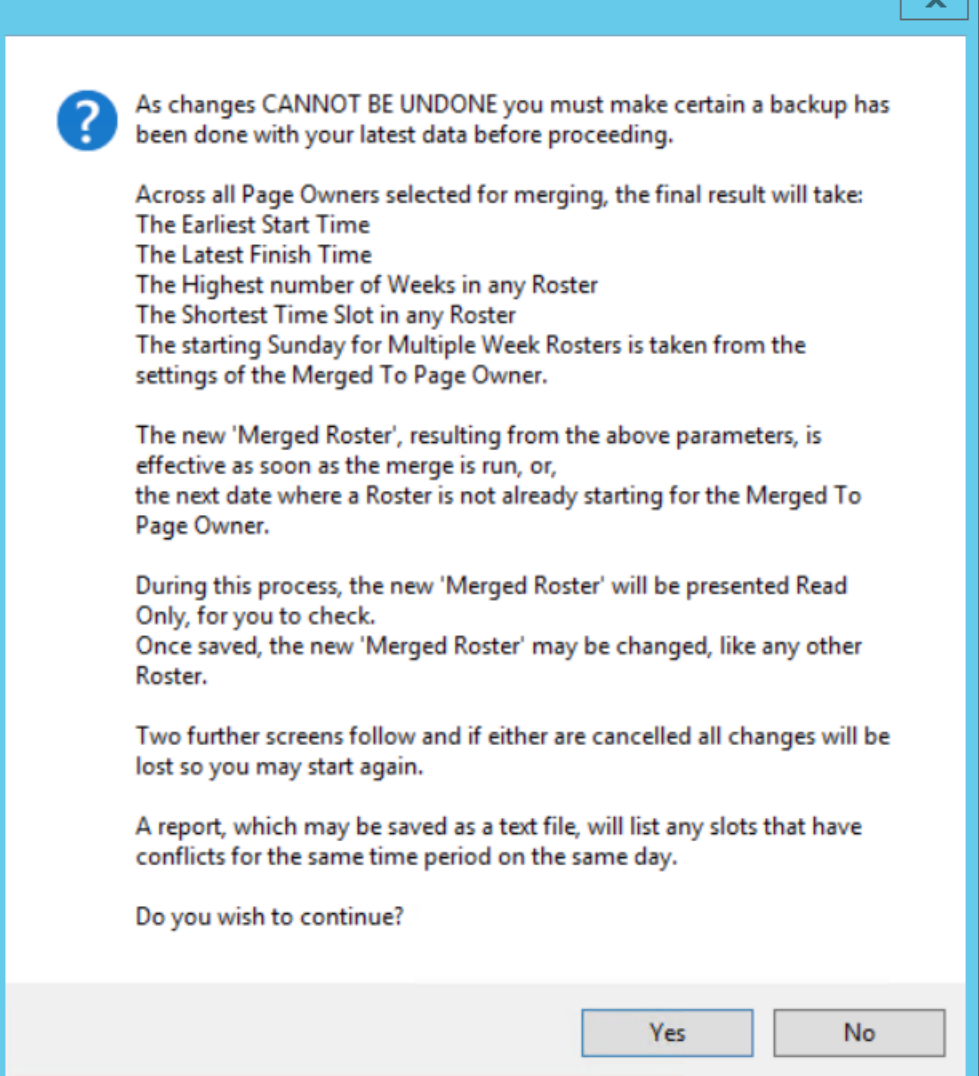

7. Click **Yes**. The **Roster Settings** screen will be displayed.

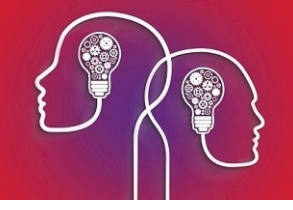

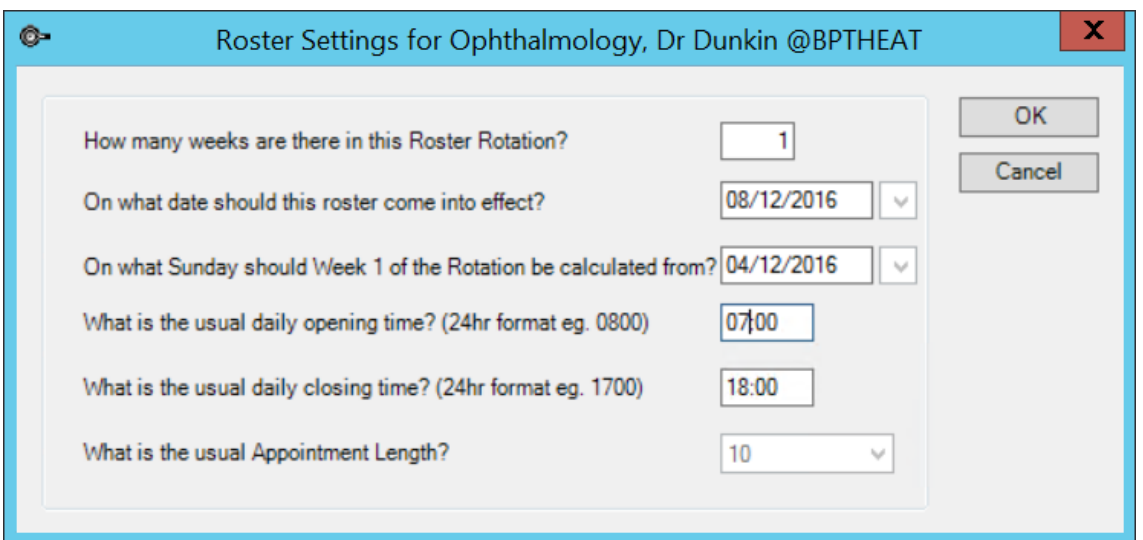

8. The values in the screen are derived from analysing the shifts of the merged page-owners. Modify any values and click **OK** to complete the merge.

#### How Bp VIP.net merges the rosters

Bp VIP.net creates a new shift for the 'merged to' page-owner based on, from all tagged page-owners, the earliest start time, the latest end time, the greatest number of weeks in a shift, and the shortest slot size. The Sunday date for week 1 is the latest shift for the merge to page-owner. If the merge to page-owner does not have a shift, the previous Sunday is used.

Final derivation involves:

- 83 The latest shift from each page-owner is used to create the new shift.
- For the merge to page-owner, every slot in the shift except 'Unavailable' is overwritten with the **REA** new shift.
- 33 For the 'merge from page-owners, except for 'Operation' types, every slot from their shifts except 'Unavailable' will overwrite the new shift.
- **If** If a multiple week shift is merged into a 1-week shift, additional shifts will be automatically created to satisfy the largest number, and all additional shifts will default to 'Unavailable' unless overwritten as above.
- If the merge from page-owners do not have shifts, the new shift is a copy of the merge to pageowner's shift.
- The merge from page-owners are selected in no particular order.

# Merge providers

*Important: Do not merge providers (Setup > Providers > This Clinic > Merge) if your intention is to merge [page-owners.](#page-16-0) Merging providers is not reversible; always back up the database before merging records.*

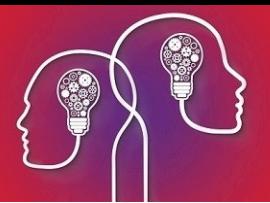

- 1. Select **Setup** > **Providers** > **This Clinic**. The **Providers** screen will appear.
- 2. Click the **+** sign to expand a provider's provider@unit list, if necessary.
- 3. Click the first record you want to merge and click **Tag**. Repeat to tag all of the providers you want to merge.
- 4. Click **Merge**. The **MergeForm** screen will appear.
- 5. Select the record you want to keep as the final record. Click **Merge**.

<span id="page-20-0"></span>The details in the selected record will be kept. Any other merged providers will be deleted.

# Staging and the Waiting Room

Staging is the process of moving a patient through arrival, consultation, and billing, as well as any other stages that your practice requires. Staging allows you to monitor who has arrived and is waiting, and which appointments are ready to be ended.

The Waiting Room component of the appointment book shows all patients who have been arrived by staff and who have not had their appointment ended.

# Set up staging for your practice

1. Select **Setup** > **Facility Preferences** > **General Preferences**. Select the **Appointment Book 2** tab.

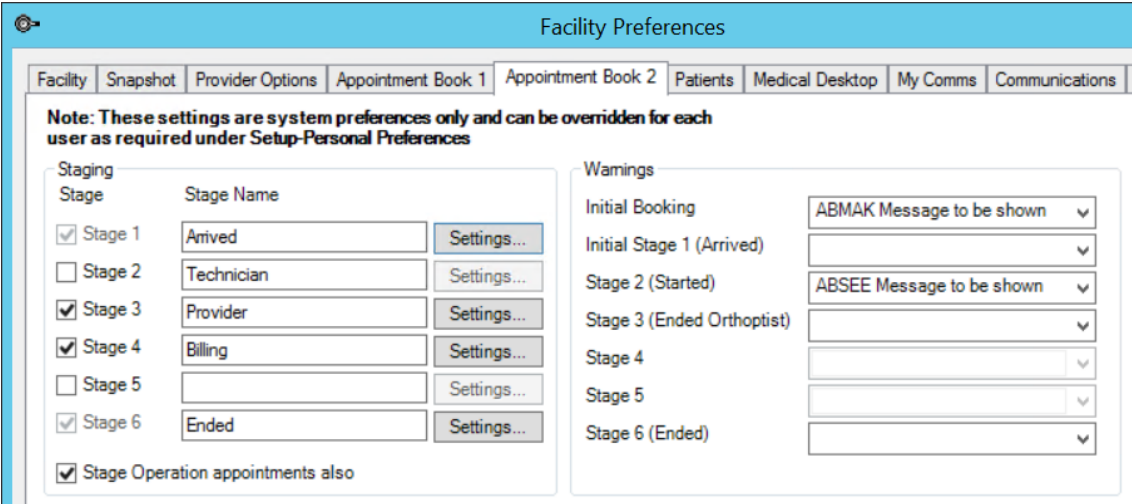

- 2. Tick the stages you want included in the Waiting Room. The first and last stage must always be present, although you can supply a **Stage Name** other than 'Arrived' and 'Ended'.
- 3. Tick **Stage Operation appointments also** if you want patients who arrive for operations to also appear in the Waiting Room.
- 4. Click **Settings** next to the first stage you are using. The **Edit Note** screen appears.

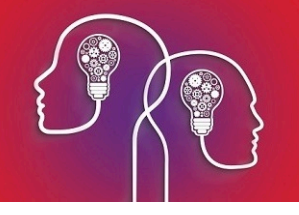

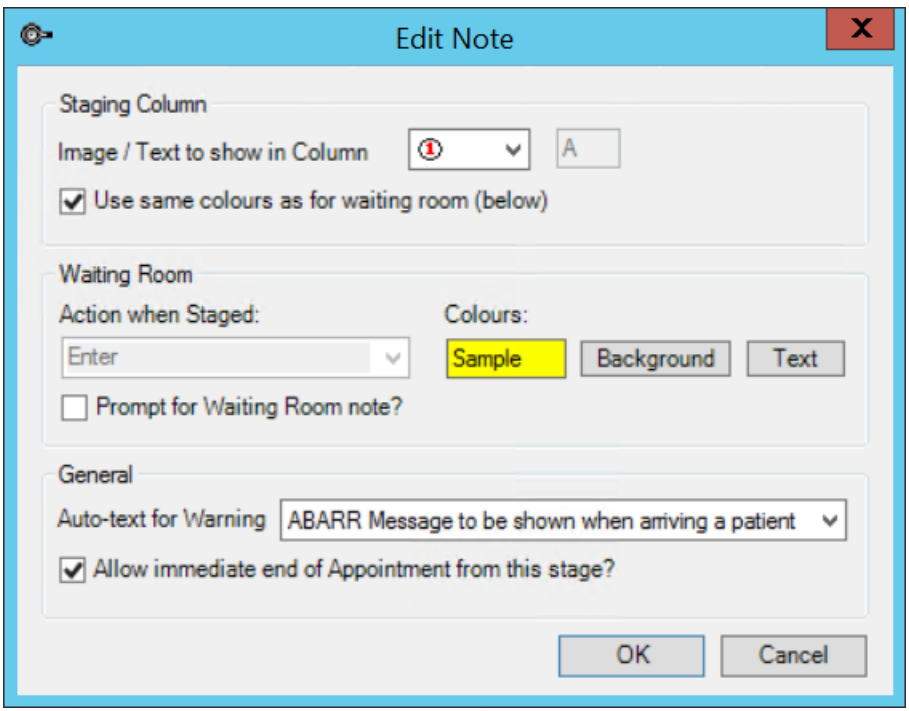

- 5. Select the **Image / Text to show in Column**. The icon or letter you select will appear in the **S** column of the appointment book, showing which stage the patient is at.
- 6. Tick **Use same colours as for waiting room** to show the staging icon in the same colours you select in step 8.
- 7. Select the action to take when a patient is moved into this stage: **No action**, **Enter** the patient into the Waiting Room, or Leave the patient from the Waiting Room. The final stage should be set to 'Leave'.
- 8. Do not select any **Auto-text for Warning** here. You will nominate a warning autotext for stages in step 12.
- 9. Tick **Allow immediate end of Appointment from this stage?** to allow operators to end appointments other than at the final stage.

*Tip: Best Practice Software recommend ticking this option for allstages. This helps prevent unended appointments from remaining in the appointment book.*

- 10. Click **OK** to save the settings for this stage.
- 11. Repeat steps 4 to 10 for each stage that your practice will use.
- 12. In the **Warnings** section of the **Appointment Book 2** tab, specify a warning for each stage populated by an autotext. . For example, you could display an autotext that shows the referring doctor when making a booking, or if the patient has an outstanding balance owed when arrived.
- 13. Click **OK** to save staging settings. The Waiting Room will be updated.

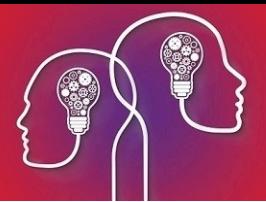

# Move patients through the Waiting Room

Press Ctrl+W from the appointment book to open the Waiting Room, which will appear by default in the top right corner.

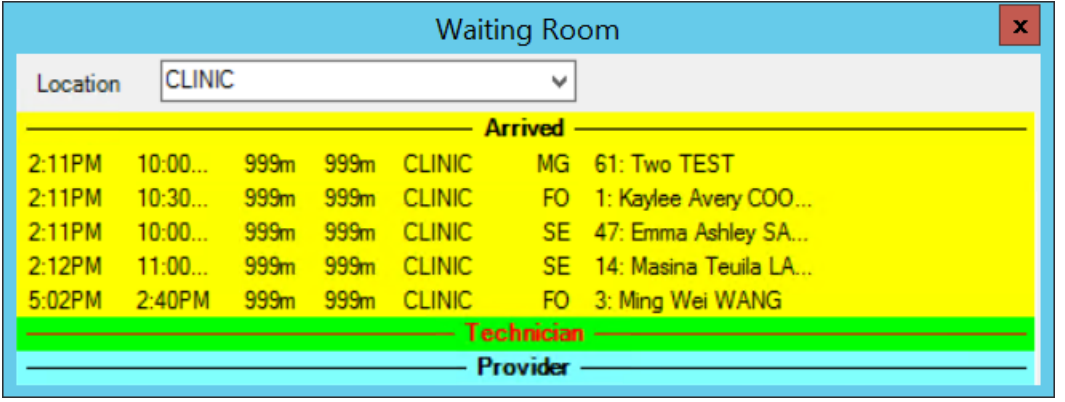

Select a **Location** to see only the patients who have been arrived at that location. By default, the Waiting Room will show all patients at all locations.

The following keyboard shortcuts will move a patient through the Waiting Room when their appointment is selected:

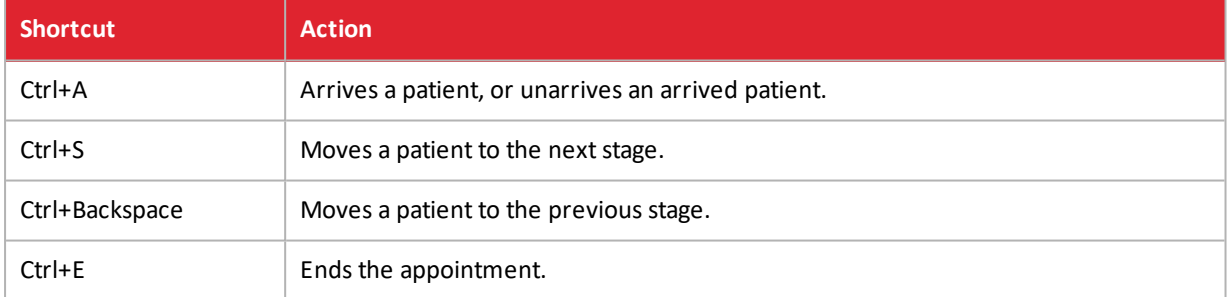

You can also select a patient in the Waiting Room and click and drag to move a patient between stages.

# Add a new patient

Patients are normally added from the appointment book or **Search** screen, but Bp VIP.net also provides a Kiosk feature to enable patients to complete their own details while waiting.

### Medicare and DVA setup

For Australian practices, several fields in the patient demographics are necessary for successful online validation and claiming. Download this Quick Reference Guide PDF for a summary of the fields you need to complete and how to troubleshoot online Medicare and DVA validation.

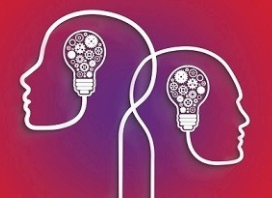

# Add a patient

1. Press F2 to open the **Search** screen. Enter the new patient's name in the **Search** field and click **New Patient**.

If you are in the appointment book and booking an appointment for a new patient, begin typing the patient's name as 'surname, first name' in an available slot and press Enter. Bp VIP.net will respond that no records have been found. Click **Yes** to create a new patient.

2. The **Patient Details** screen is a mix of predefined and user-definable forms (UDFs). Depending on how your practice has set up Bp VIP.net, your **Patient Details** screen may have different fields, or have a different number of tabs on the right hand side.

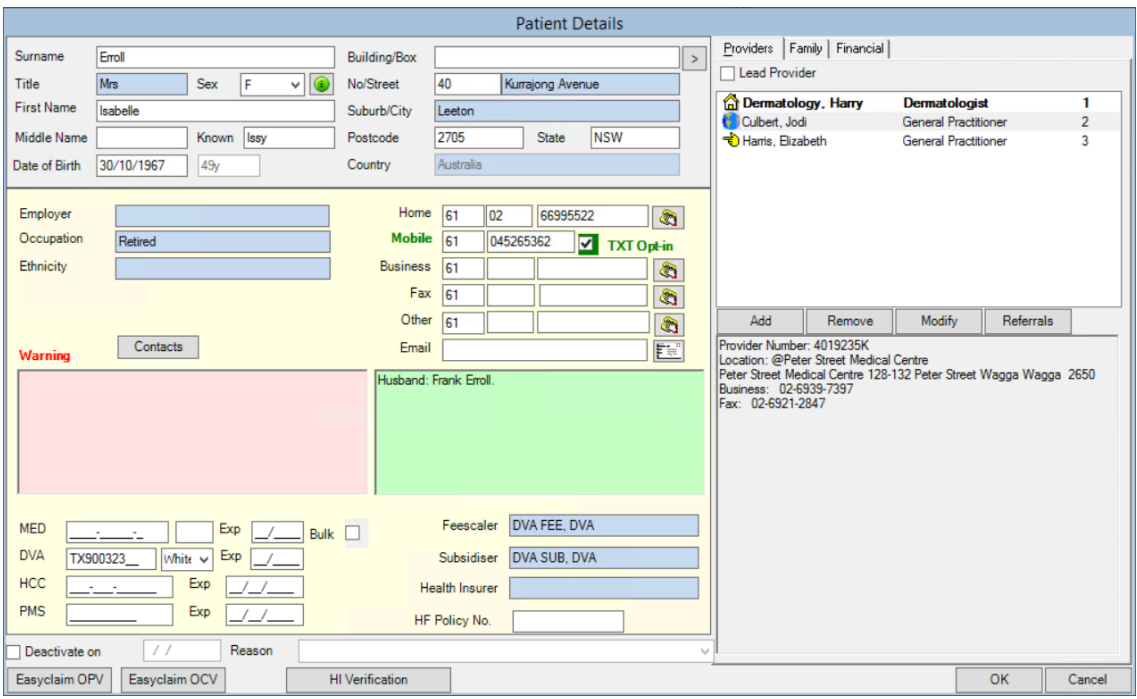

*Tip: You only need the Surname and First Name fields completed to be able to save a patient record. This allows administrative staff to book new patients quickly and collect details from the patient later.*

- 3. Complete the details in the non-tabbed sections of the form. Anything entered in the **Warning** text box will be displayed in the warning field on the Information Bar when this patient is selected. Use the text box with green background to record miscellaneous information about the patient.
- 4. Select the **Providers** tab, which records all of the providers (internal, external, and referring) who are involved in the health care of the patient.

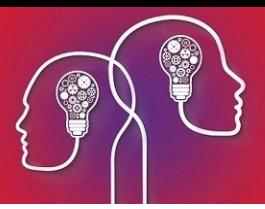

- 5. Click **Add** to search for a provider to add to the list. If a provider is the usual provider for a patient, tick **Lead Provider**. Provider types are indicated by the icons to the left:
	- **The provider in bold type is the Lead Provider.**
	- **A** A house icon indicates a provider at this clinic.
	- A hand pointing leftwards indicates an external provider who has referred this patient **to** an internal provider.
	- R3. A hand pointing rightwards indicates an external provider who has been referred **from** an internal provider.
- 6. The **Referrals** button opens MyComms (F4) at outgoing referrals, so you can create a referral from the **Patient Details** screen if necessary.
- 7. Select the **Family** tab, which saves next of kin and redirection details.
- 8. Click **Join** to add a patient or associate to the patient's family list. Select the **Relation**, the **Ext. Role**, or both for the added family member.
- 9. The **Redirect to** field indicates that invoices for this patient should be redirected to the patient or organisation selected here. For example, a young patient may redirect to a parent's account, or an employee may refer billing to their employer organisation.
- 10. The **Account Holder** field indicates that another patient or organisation is responsible for accounts associated with this patient.
- 11. Click OK to save the patient record.

#### Record patient and account addresses

When you are entering the address details for a patient, always tab out of a **street** or**suburb** field after you have made a selection. This will automatically populate the postcode, state and country fields. Check that these fields are not empty before you save the patient record: address details are important for billing and day surgery stays.

You can also record an account address that is different to the patient or organisation's normal mail or residential address. Click the chevron **>** next to the **Building/Box field** at the top of the screen. The **Account Details** screen will appear with address fields.

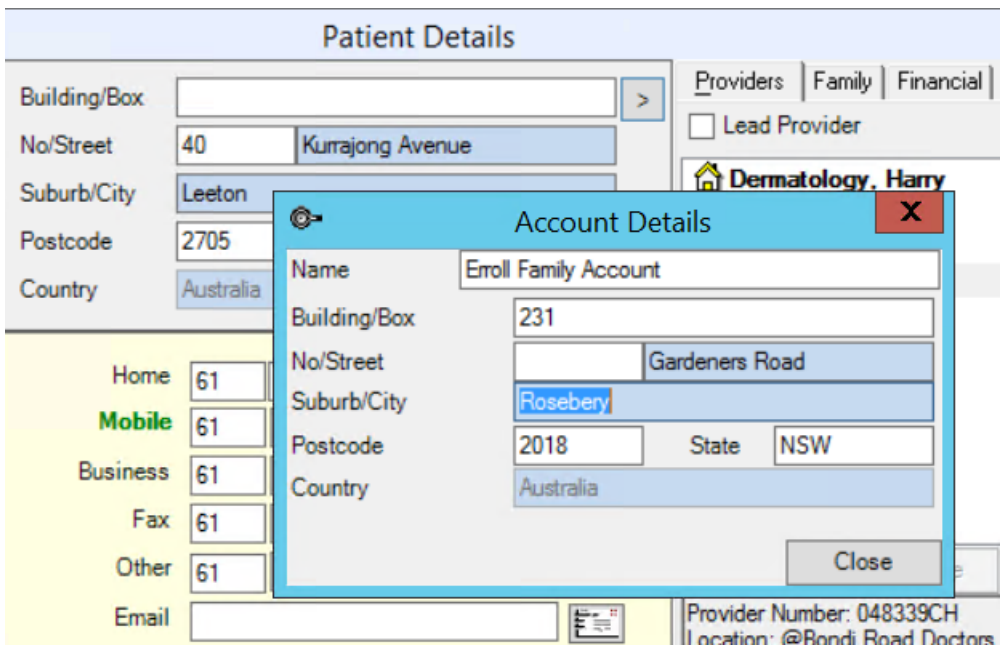

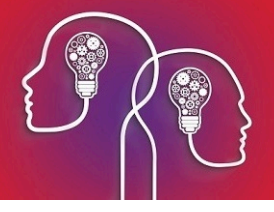

A patient's account address, ifrecorded, will be used in Medicare and ACC claims. You can also insert an account address using lookup fields in a template or autotext.

#### Deactivate a patient

- 1. Open the **Patient Details** screen for the patient.
- 2. Tick **Deactivate on** at the bottom of the screen. Bp VIP.net will ask you to confirm that you want to deactivate the patient. Click **Yes**.
- 3. Enter a date to deactivate the patient (press Ctrl+d for today's date).
- 4. Select a **Reason** for the deactivation, for example, the patient has left the practice or has passed away. Click inside the **Reason** field and press Ctrl+L to add additional reasons.

You can reactivate a patient at any time. Deactivated patients do not appear in list screens and reports unless the 'Show Deactivated' option is ticked.

# Working in the Appointment Book

After you have set up the page-owners and rosters that comprise your appointment book, Bp VIP.net offers numerous shortcuts for staff members to quickly book appointments, look up patient information, and move patients through the consultation process.

Bp VIP.net provides different views of the appointment book, ranging from time periods of less than 24 hours to a year, so that operations can switch between views depending on the operator task (for example, booking ten-minute appointments on the daily view, or blocking out annual leave on the yearly view).

# Appointment book shortcut keys

The following shortcuts work when the appointment book is open and has focus. Most of these options are also available from the right-click menu.

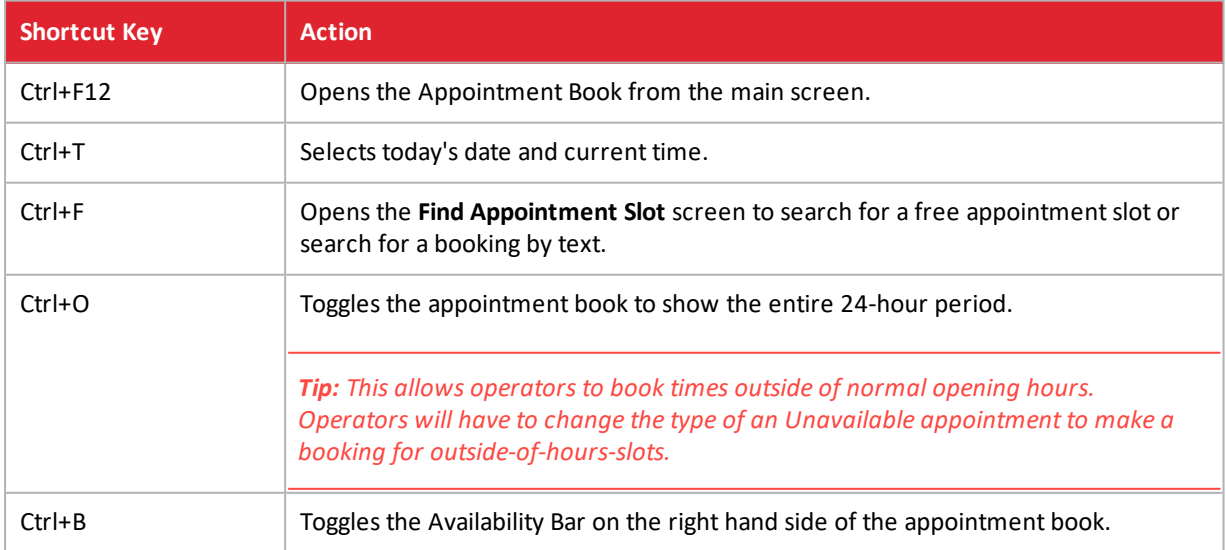

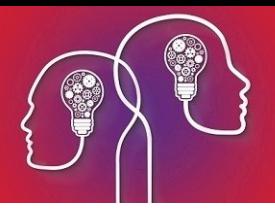

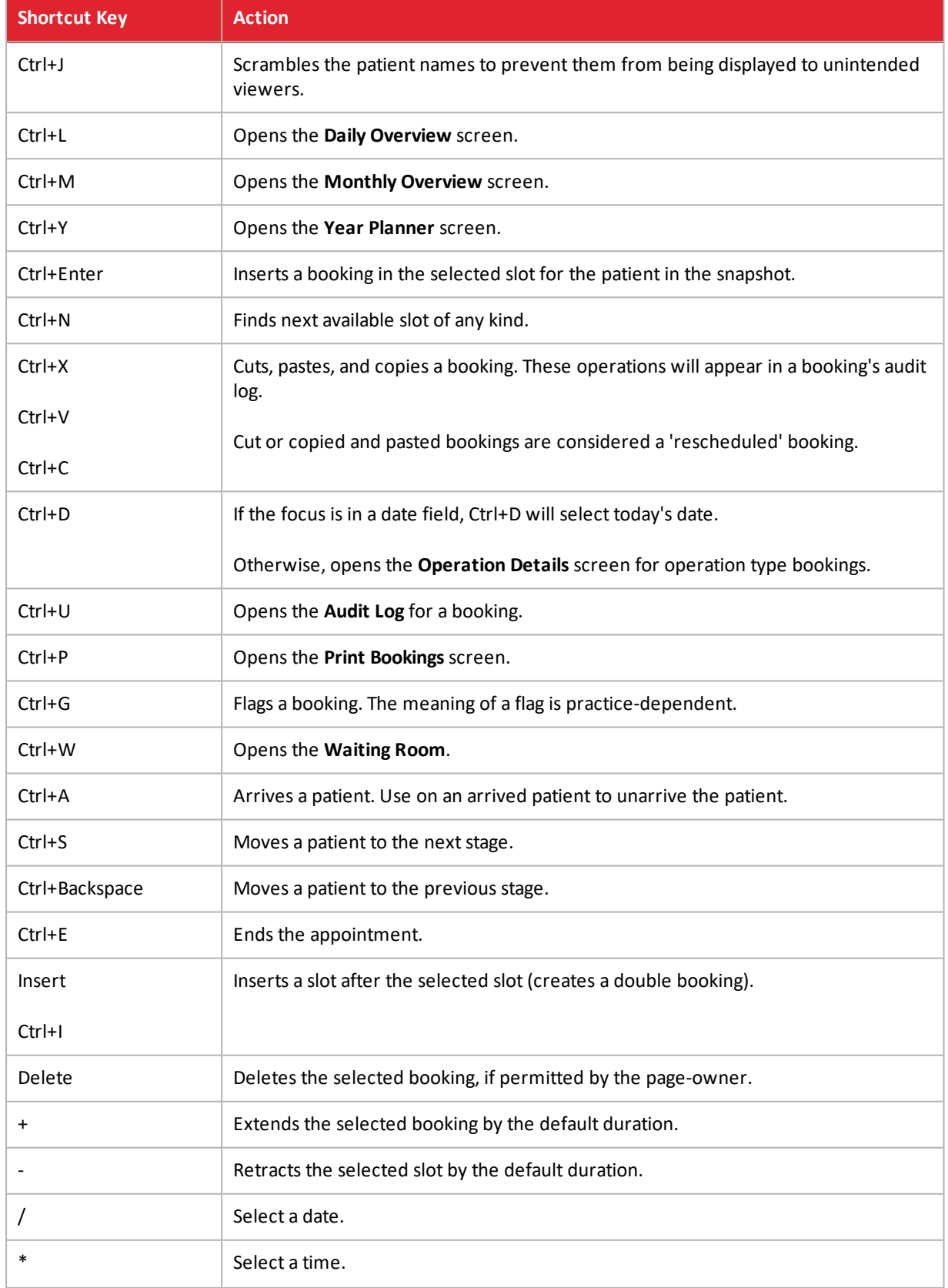

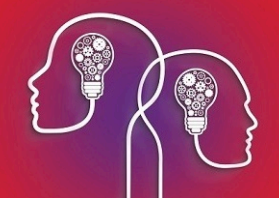

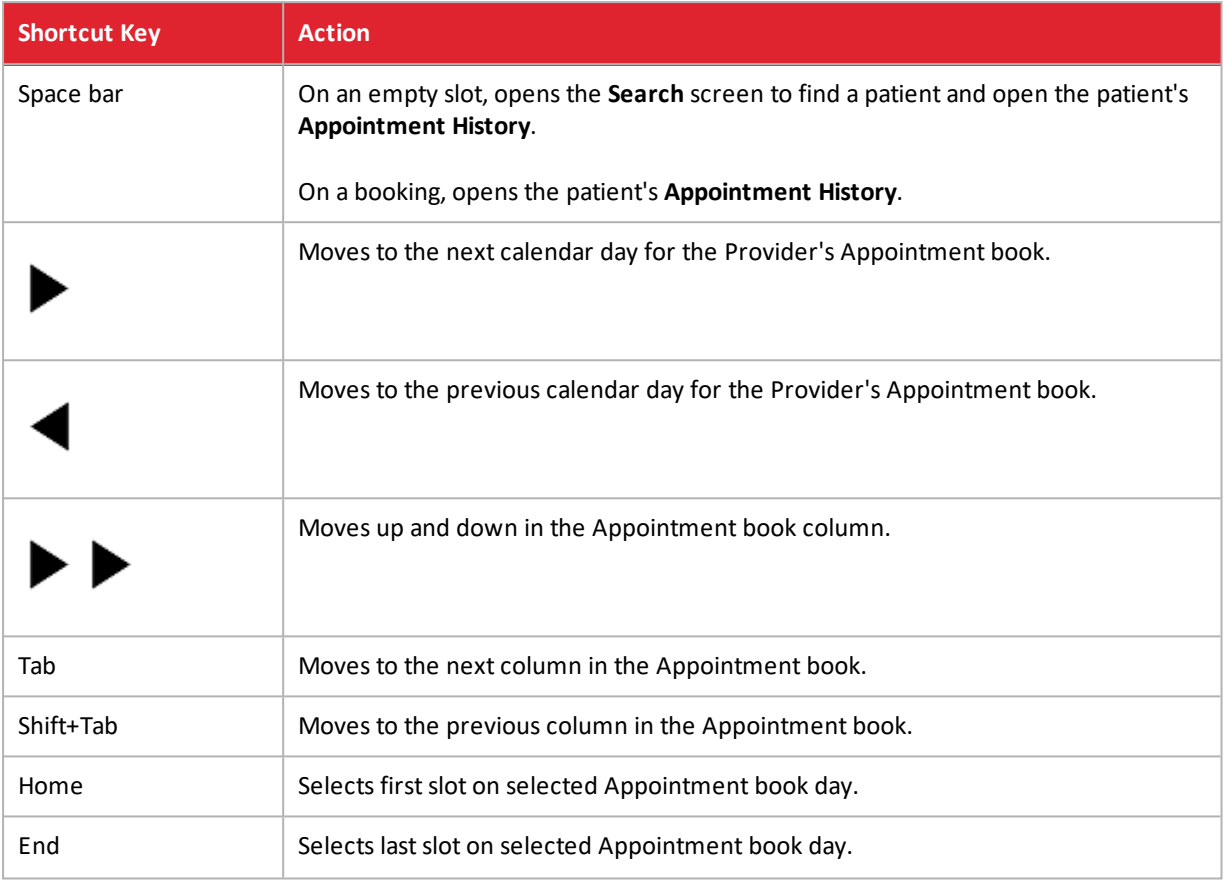

### What do the icons in a booking slot mean?

As a patient moves through booking, consultation, and billing, icons will be added to the right hand side of the **Booking** column.

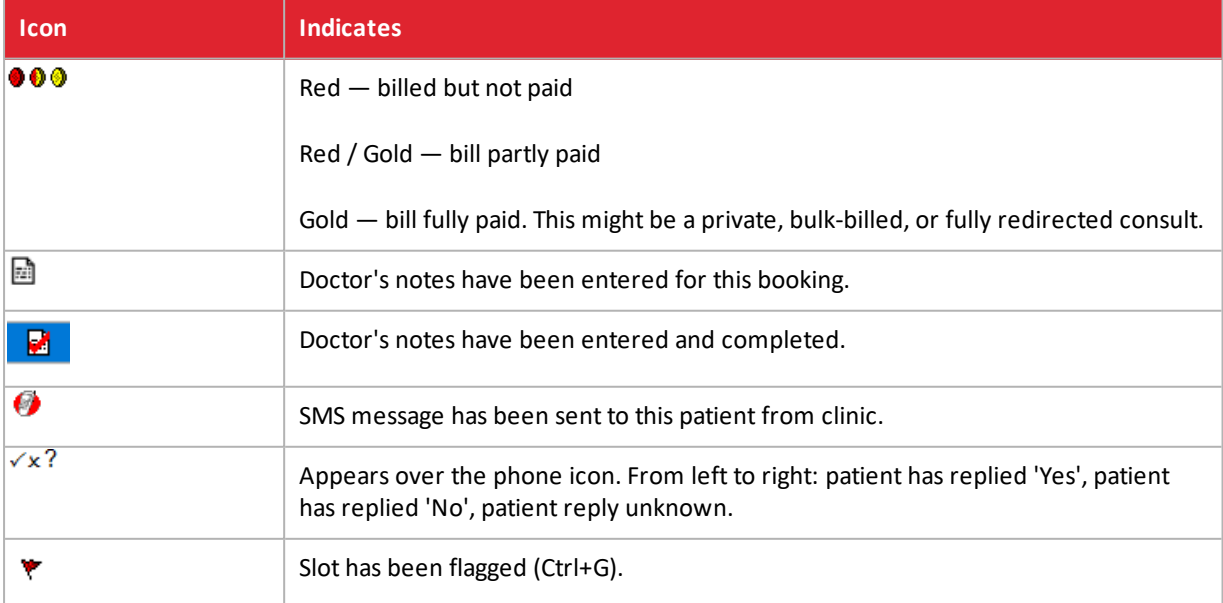

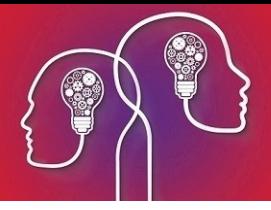

# Change the type of view

To the right hand side of the appointment book is the Availability Bar, which shows a page-owner's availability throughout the week.

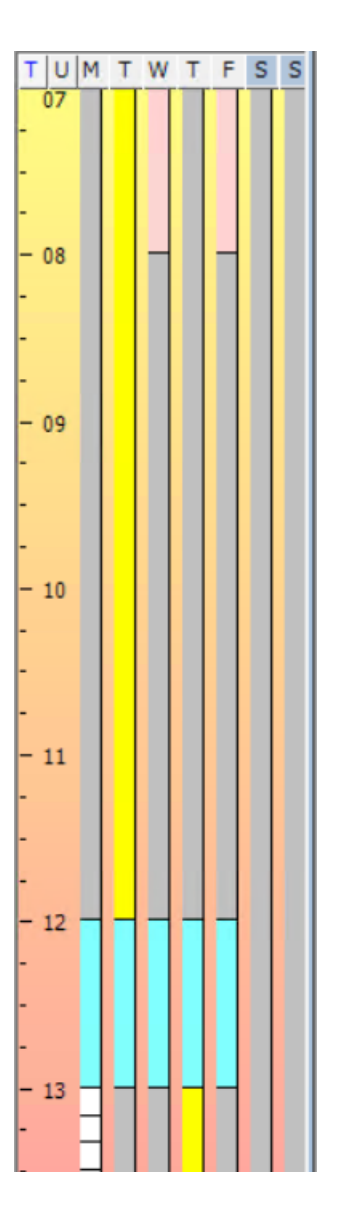

The first two columns are titled 'T' and 'U'.

Click on the **T** to view the availability bar by appointment type colour (for example, if you need to know if a provider is available for a specific type of appointment or operation). Click **U** to view the availability bar by Location colour (for example, if you need to know where a provider will be at that time).

Press Ctrl+B to toggle the availability bar through:

- the following week for current page-owner 33
- the current day for all page-owners 83

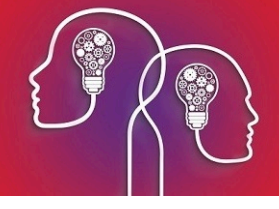

 $\blacksquare$  the current day for current page-owner. This option shows the entire day without the need to scroll between opening and closing times.

You can also open other views from the appointment book:

- 83 **Daily Overview (Ctrl+L)** — 24 hour view without columns. You can filter by page-owner, appointment type, and location, and save a 'view profile' to load at any time. You can also remove empty slots from display for clarity.
- **Monthly Overview (Ctrl+M)** Monthly view for a single page-owner. The monthly view also contains the Waiting List on the right hand side, which shows patients waiting for an available appointment. See **Working in the Waiting List on page 34** for more [information.](#page-33-0)
- 83. **Year Planner (Ctrl+Y)** — Yearly view for macro-planning your practice's timetable, such as entering extended leave periods, public holidays, and practice closing times.

View a provider's location in the tooltip

In the availability scrollbar and the Monthly Overview, you can hover the mouse over a time to view the page-owner's location at that time in the mouse tooltip.

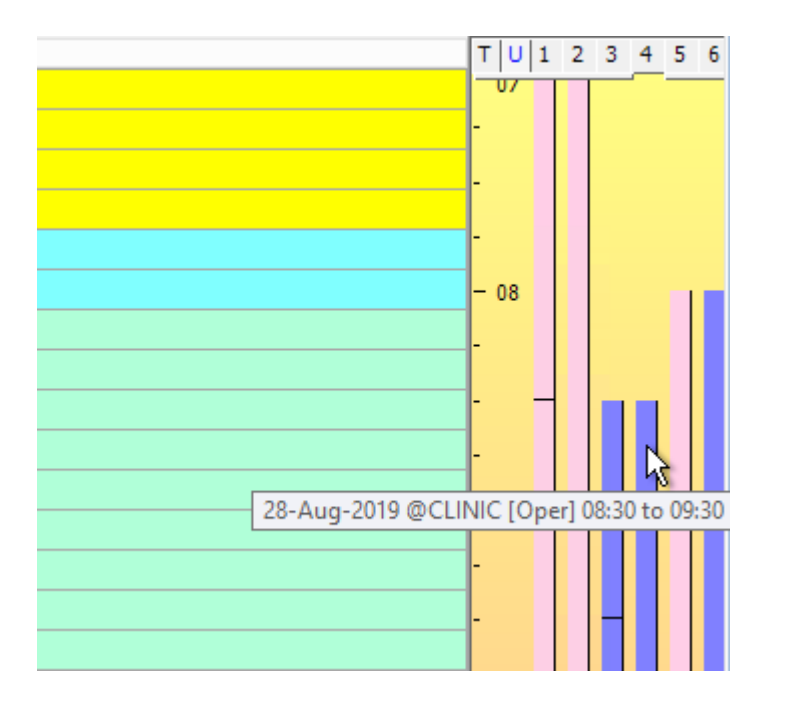

### Use the calendar bar

The Calendar bar along the top of the appointment book lets you jump forward and back in time and apply some filters.

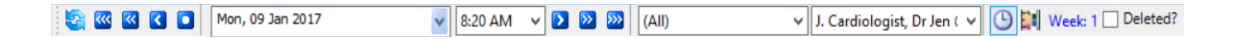

From left to right:

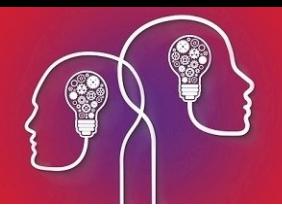

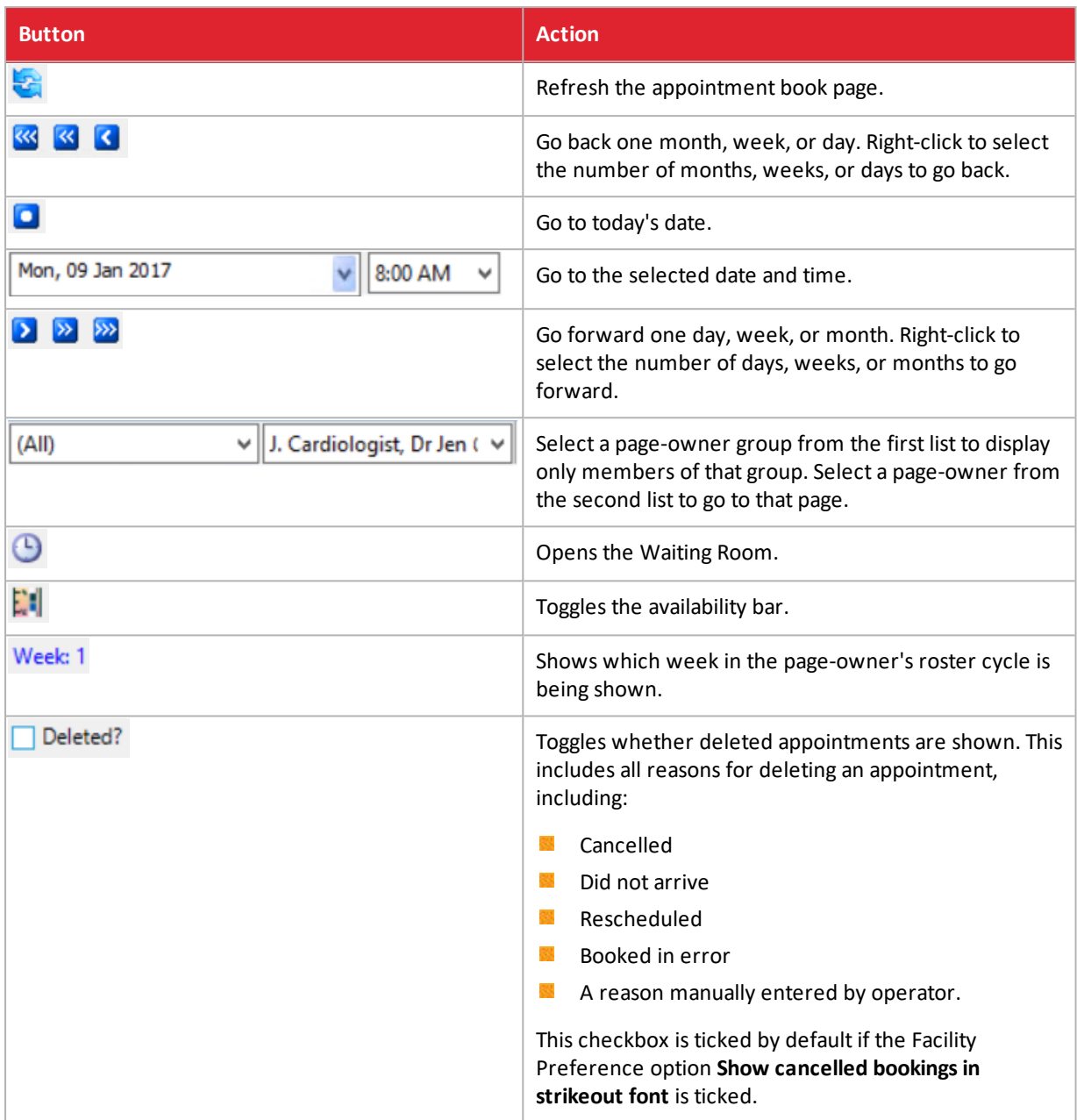

# Annotate or block out an appointment

You can block out an appointment slot without booking an actual appointment. For example, a provider may have to leave the practice at short notice.

Select the slot and type text in the **Booking** column. End the text with a fullstop and press Enter. The slot will be blocked out and display the text you entered. To edit a blocked-out slot, double-click the empty slot or press Enter to open the **Edit Booking** popup.

*Note: The text must end with a fullstop, otherwise Bp VIP.net will assume you are searching for a patient and open the Search screen.*

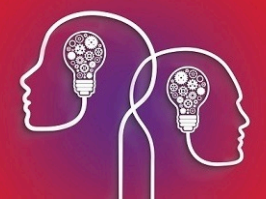

To annotate an empty slot, select the slot and type text into the **Notes** column, or any column your practice has added to the appointment book.

# Change the appointment type or location

You can override the rostered appointment type from the appointment book. For example, lastminute or one-offroster changes might require a block of unavailable appointment slots to be made available, or you might need to schedule an out-of-hours appointment.

#### Change a single slot

Click in the **Type** column, click the down arrow that appears, and select the new appointment type from the list.

#### Change a block of slots

- 1. Click and drag in the **Booking** column with the mouse to select the block ofslots you want to change.
- 2. Right-click in the selected block and select **Change Type**. Select the new appointment type from the list.

If you changed the type to an operation, the **Operating Details** popup will appear. Select a unit, anaesthetist, and surgeon for the operation type and click **OK**.

To change the location, right-click in the **Booking** column and select **Change Unit**. Delete the existing unit and start typing to open the **Search** screen to select a new location.

# Book an operation

When you book an appointment in a slot of type 'Operation', Bp VIP.net will automatically open the appropriate screen to record procedure details. To edit the details of a booked operation, select the occupied slot in the appointment book and press Ctrl+D.

#### How does the operation length affect the appointment book?

You can set the minimum recommended time for an operation in the procedure's chargeable item definition. When you book the operation, Bp VIP.net will automatically take up as many free consecutive appointment book slots as necessary according to the recommended time.

### Book an operation

1. Book an appointment in a slot of type 'Operation' by any method.

If the patient has an incomplete operation already created, the **Choose/Create Operation** screen will appear. Click **New**.

If the patient has never had an operation recorded, or all prior operations are complete, the **Choose Procedure** screen is displayed.

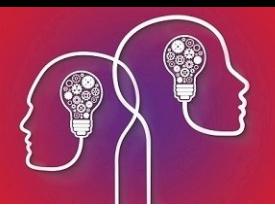

- 2. Enter '/' in the **Search** field and the search term to search by description, or start typing the code for the procedure. Click **Run Search** to filter the displayed results.
- 3. If you need to search by **ICD-10** procedure codes instead, select the button at the bottom of the screen and perform the search.
- 4. Select the correct procedure from the list and click **OK**. The procedure will be loaded into the **Operation Details** screen.

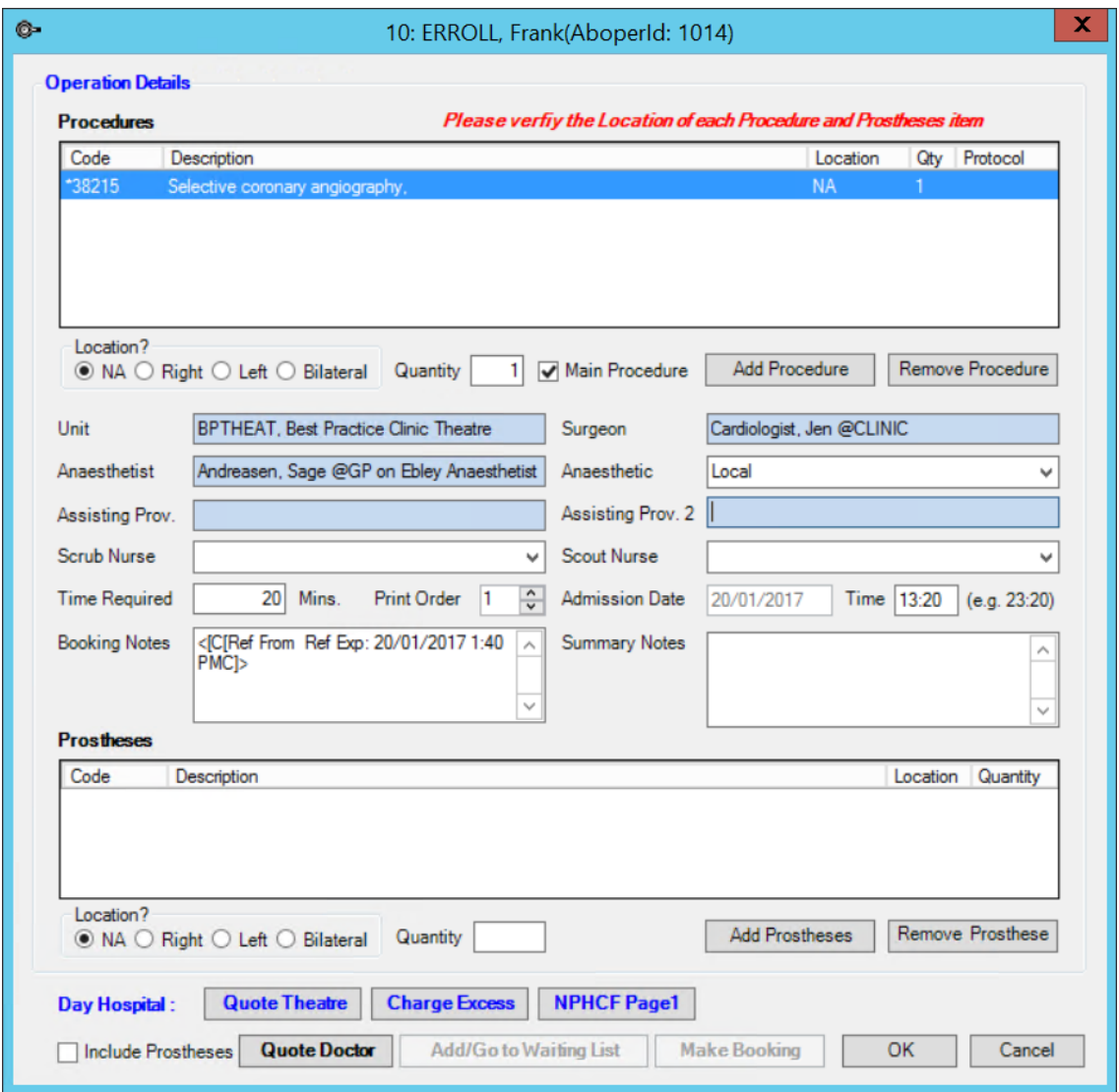

- 5. Add and remove procedures using the buttons to the right.
- 6. If applicable, select the **Location** for the procedure, for example, a right eye or arm.
- 7. Complete the personnel and booking fields. Not all fields will be required for all procedures, but you must at least nominate the **Surgeon** and the **Anaesthetic** (and the **Anaesthetist** if **Anaesthetic** is set to anything other than 'None').

*Note: These fields may also already be defaulted based on the surgeon's roster definition.*

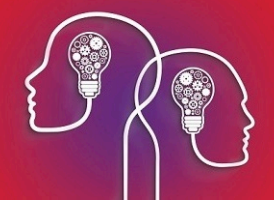

- 8. The **Admission Time** is set by default to the appointment start time, but you may need to change the admission time if the procedure requires the patient to arrive earlier.
- 9. Click **Add Prostheses** if the procedure involves one or more prostheses. Select the **Location** for each prosthesis.
- 10. The **Quote Doctor** button creates a quote for the procedure costs. Tick **Include Prostheses** to include the cost of prostheses in the quote.
- 11. Click **OK** to save the booking.

If the appointment cannot be fulfilled, you can move the appointment to the Waiting List.

If you are creating an invoice for the operation, you can link the invoice to the operation you just defined, so that Bp VIP.netcan report on financials associated with an operation.

# <span id="page-33-0"></span>Working in the Waiting List

The Waiting List is a queue for organising patients who can be rescheduled if appointments are cancelled. The Waiting List can also be used by clinicians to nominate patients who require surgery, but leave the details of appointment booking to front desk staff.

#### How do I open the Waiting List?

Each appointment book page owner has a separate waiting list, found within the Monthly Planner (press Ctrl+M from the appointment book).

*Tip: You can also add a patient to a waiting list without specifying a provider. The patient will appear on all page-owners' waiting lists. You can use this where a patient needs to see a doctor urgently and do not care which doctor.*

The Waiting List is different to the Waiting Room, which is used to arrive and stage patients through your consultation and payment process.

Do I need all of a patient's details?

When adding an item to the Waiting List, you can choose to add as much or as little information about the future booking as required. For example, front desk staff may not have the immediate time to enter all the details, so might create a Waiting List entry with just the patient's name to be completed later, or when more information has been obtained from the doctor. Bp VIP.net will prompt you if you want to add a Waiting List entry with incomplete information.

# Wait a patient from the Appointment Book

- 1. Right-click on the patient's name in the appointment book. Go to **Booking** and select one of the two options:
	- **Add to Waiting List** Creates an entry in the Waiting List but keeps the original booking in the appointment book.

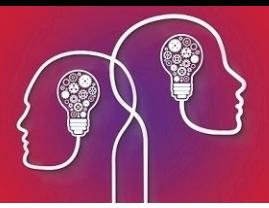

- **M** Move to Waiting List Creates an entry in the Waiting List and deletes the original booking. All booking details are stored in the entry in the Waiting List and will be transferred to the new appointment when the patient is rescheduled.
- 2. If you selected **Move to Waiting List**, Bp VIP.net will prompt to confirm that you want the original booking deleted. Click **Yes**. The patient's appointment history willshow the appointment as 'Rescheduled'.
- 3. The **Edit/Add Waiting List Item** screen appears.

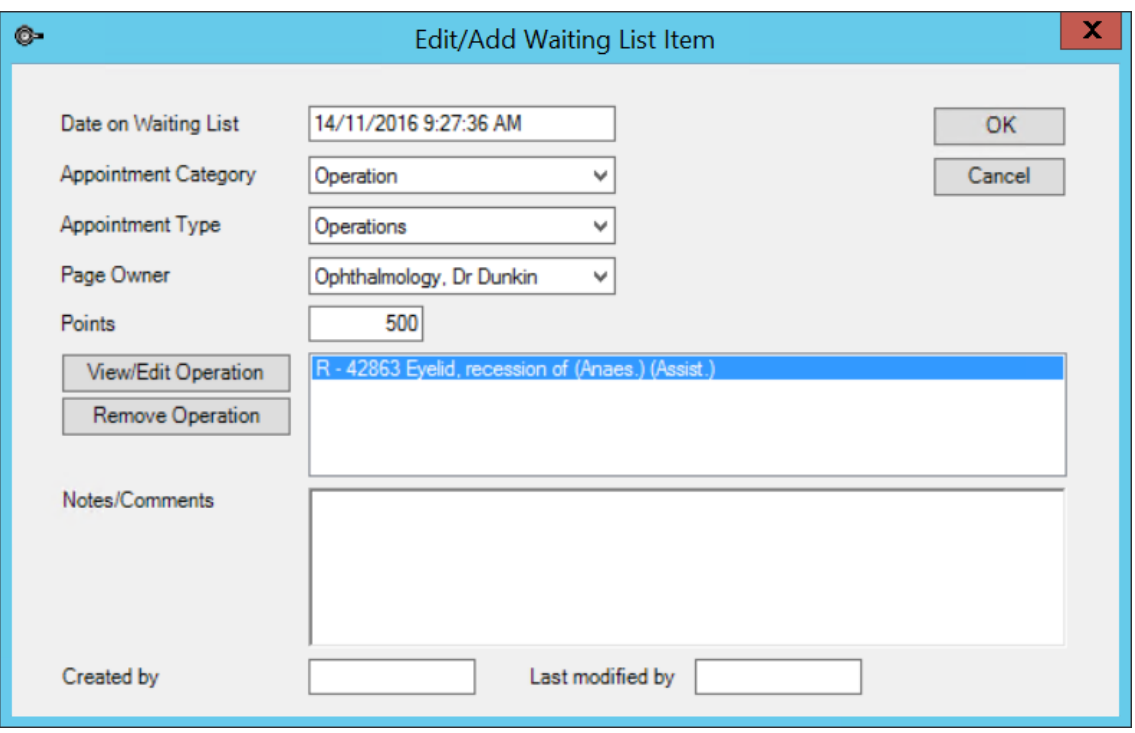

- 4. Change the **Appointment Category**, **Appointment Type**, and **Page Owner** from the default if necessary.
- 5. Enter a **Points** value if your practice uses points to prioritise the waiting list.
- 6. For operation-type appointments, any operation details in the original appointment will be carried over to the waiting list. Otherwise, click **Choose/Add Operation** and select the operation the patient is waiting on.
- 7. Add any additional notes.
- 8. Click **OK** to add the patient to the Waiting List. Press Ctrl+M to open the monthly planner and view the waiting list.

### Wait a patient from Medical Desktop

- 1. From Medical Desktop, click **Operations** or press Ctrl+F9 to open the **Operations** screen.
- 2. If you do not need to change operation details, select the unplanned operation that the patient requires and click **Add to Waiting List**.

If you need to edit operation details, modify the selected operation and click **Go to Waiting List**.

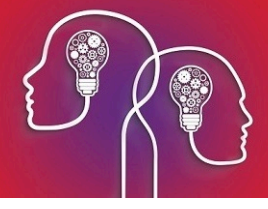

The **Edit/Add Waiting List Item** screen appears.

3. Click **OK** to add the patient to the waiting room. Administration staff willschedule the operation.

# Wait a patient from Monthly Planner

- 1. From the appointment book, press Ctrl+M to open the monthly planner. The Waiting List is the list on the right hand side.
- 2. Use the **Add**, **Edit**, **Delete**, and **Filters** buttons at the top of the list to add and edit Waiting List entries. Click **Add** to search for a patient. Click Filters to change which appointment types and priorities are shown.

# Create new appointment from Waiting List

- 1. Open the Monthly Planner (Ctrl+M) from the appointment book.
- 2. Find an available appointment slot you want to use that is of sufficient length for the appointment or operation type.
- 3. Click the patient in the Waiting List you want to book and drag the patient's name from the Waiting List to the slot on the monthly planer.
- 4. Bp VIP.net will display a warning if the booking criteria from the Waiting List does not match the available appointment. Click **Yes** to continue.